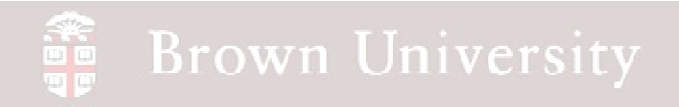

## **EN1740 Computer Aided Visualization and Design**

Spring 2012

3/13/2012

Brian C. P. Burke

**BCB – Mar. 13, 2012**

#### an<br>Tu **Brown University**

#### **Last Time:**

- Introduction to Assemblies
- Exploded Views

#### **Tonight:**

- Assembly drawings
	- X-sec
	- Exploded
	- Tables
		- BOM
		- Inclusions
- Simplified Reps
- Notes on Critical to Function **Drawings**
- Modeling text
- Color and Appearance Texture

#### Assembly Drawing

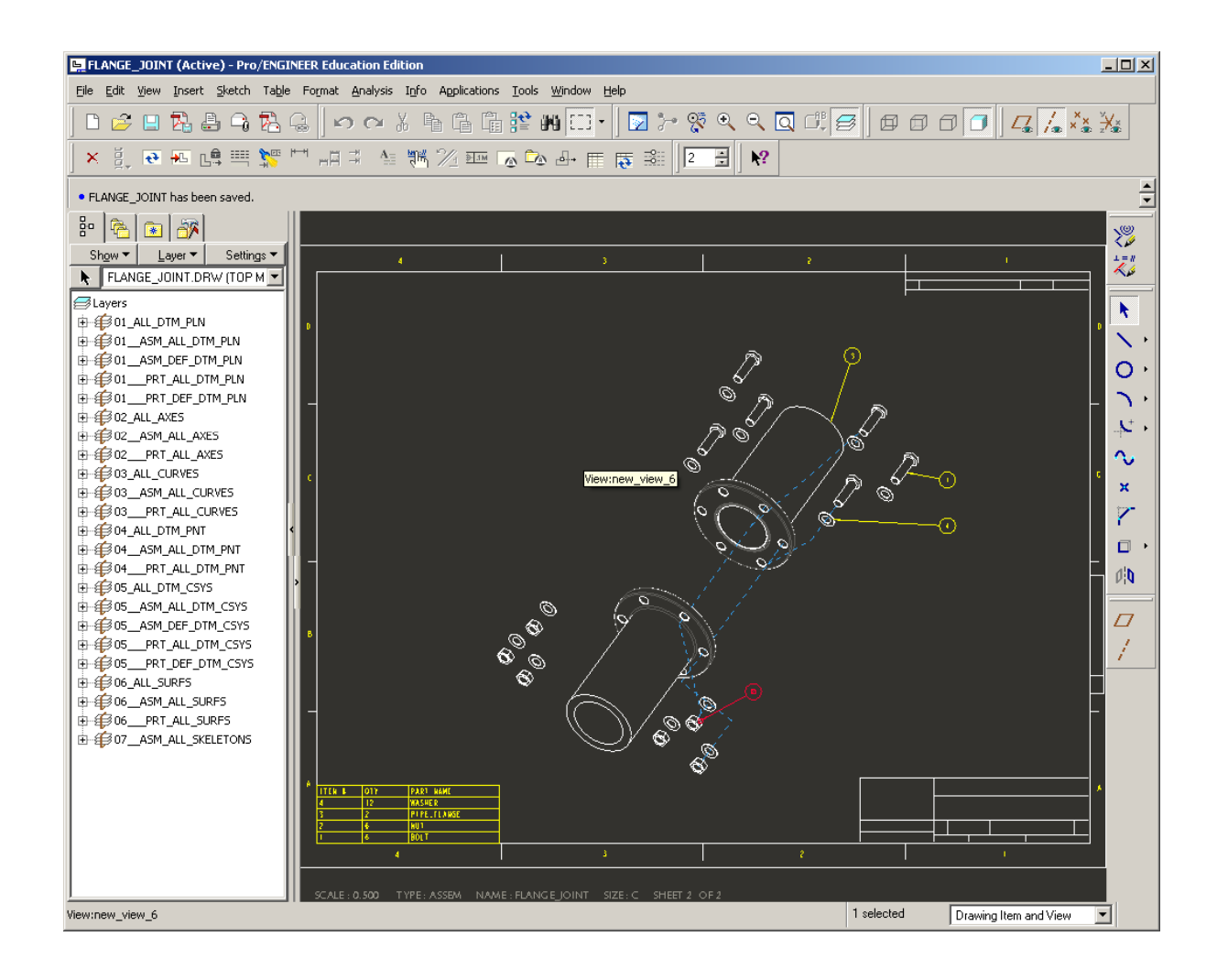

**BCB – Mar. 13, 2012**

### **SEP Brown University**

# EXERCISE - Assembly Drawing

• Create an assembly

drawing for the pipe flange

assembly

- Begins in same way as for components
- Be sure to use same name as Assembly
- For Format, use
- c\_bom.frm that came with the files for tonight's lecture (should be in working directory)

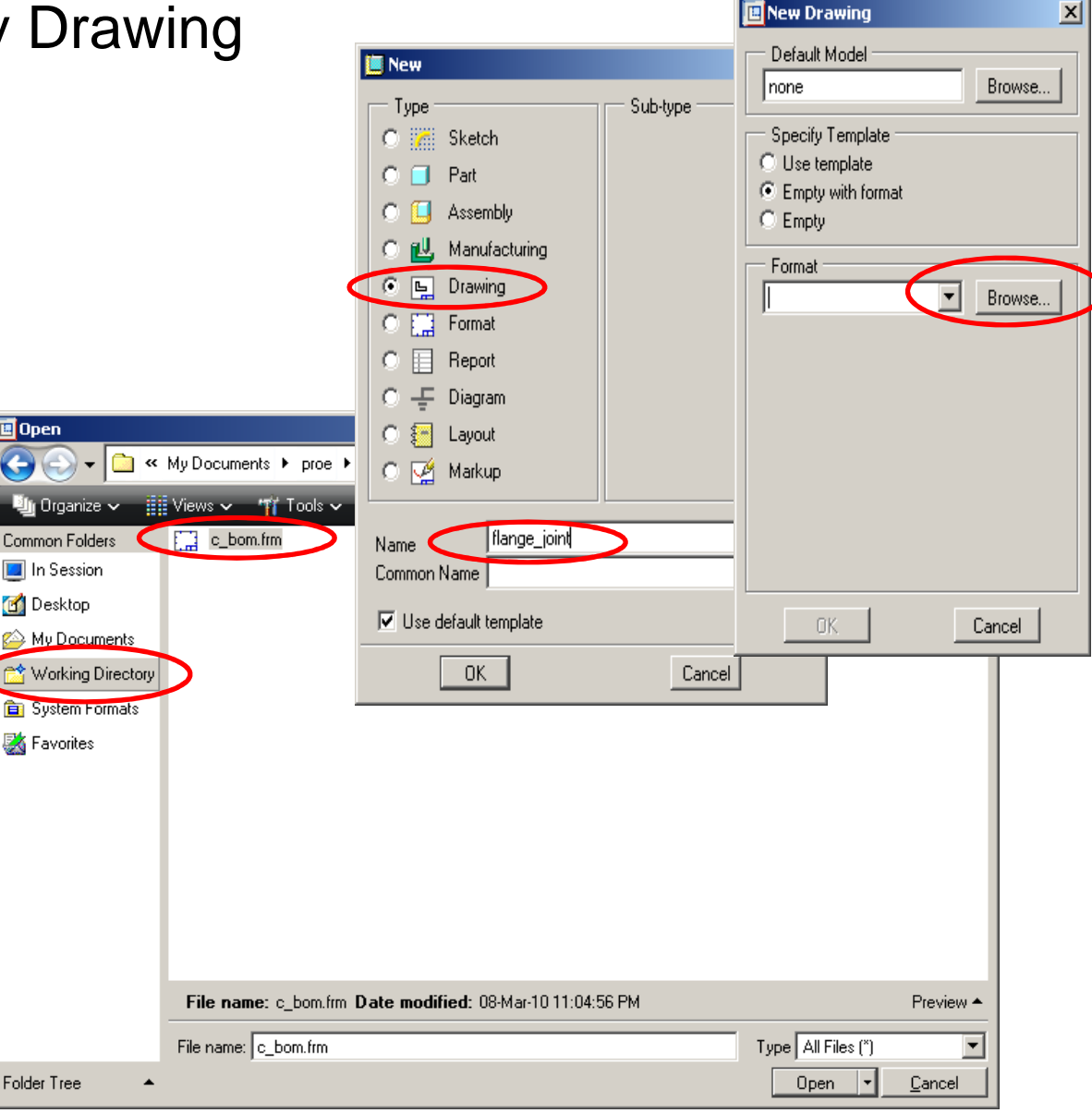

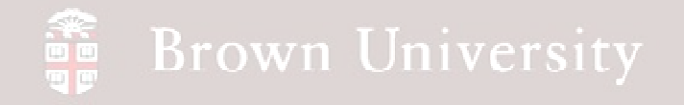

• When prompted select No

#### Combined State

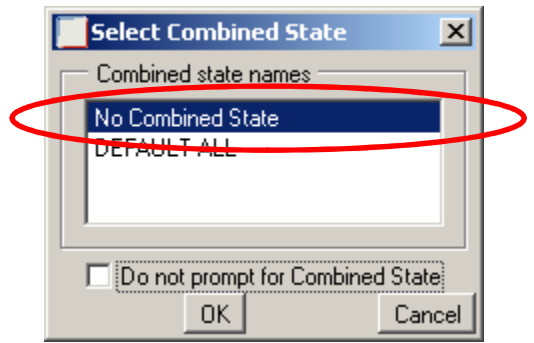

- Use FRONT orientation
- Set View Display to No

Hidden, Tan-Dimmed

- Turn on Section A-A
- Change default scale to .5

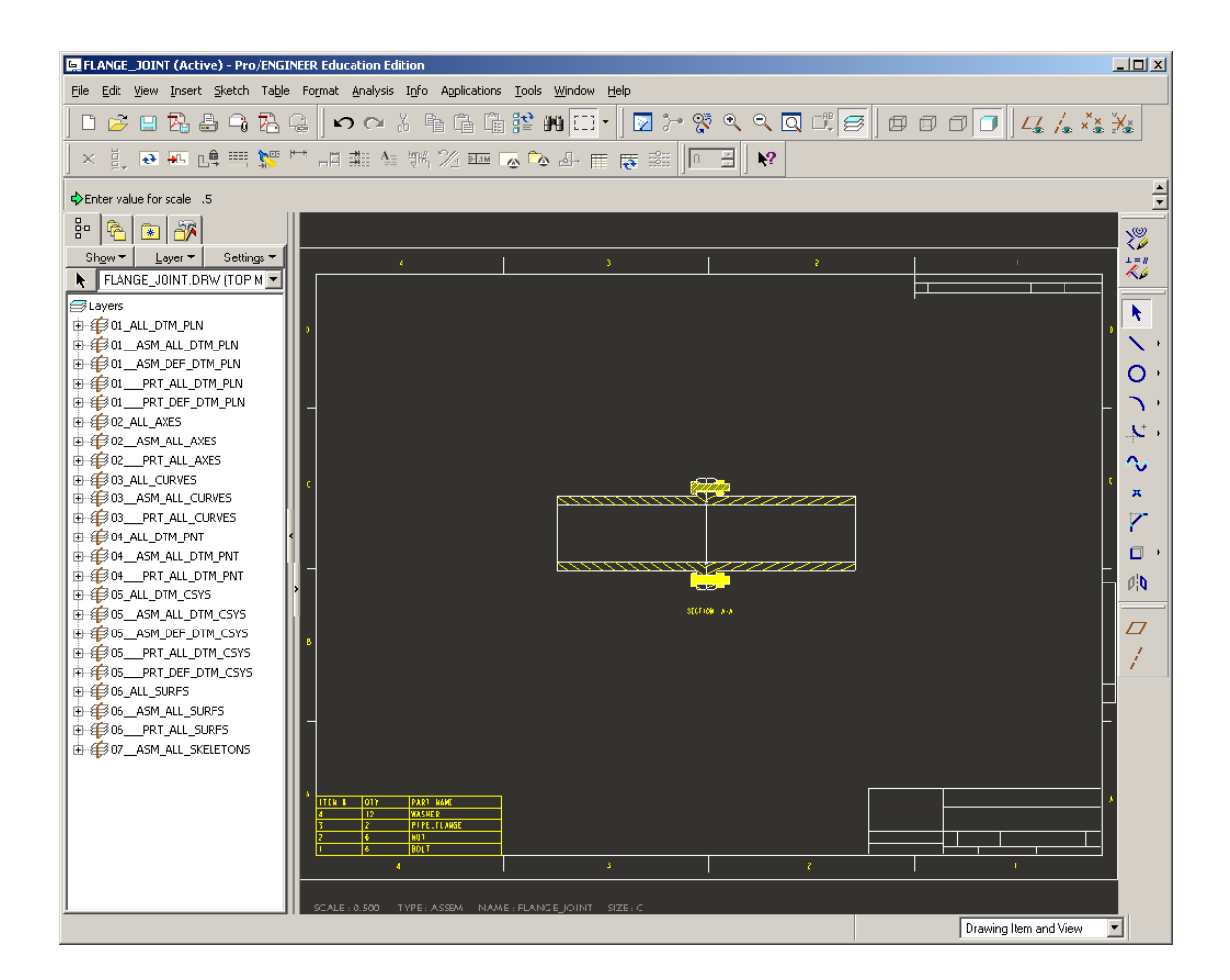

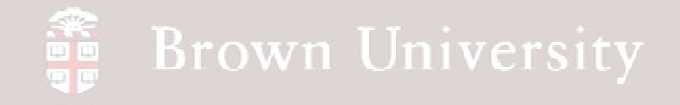

- Add two projection views
- Add section arrow to one

of them

• Add a general view to aid in visualization in upper right

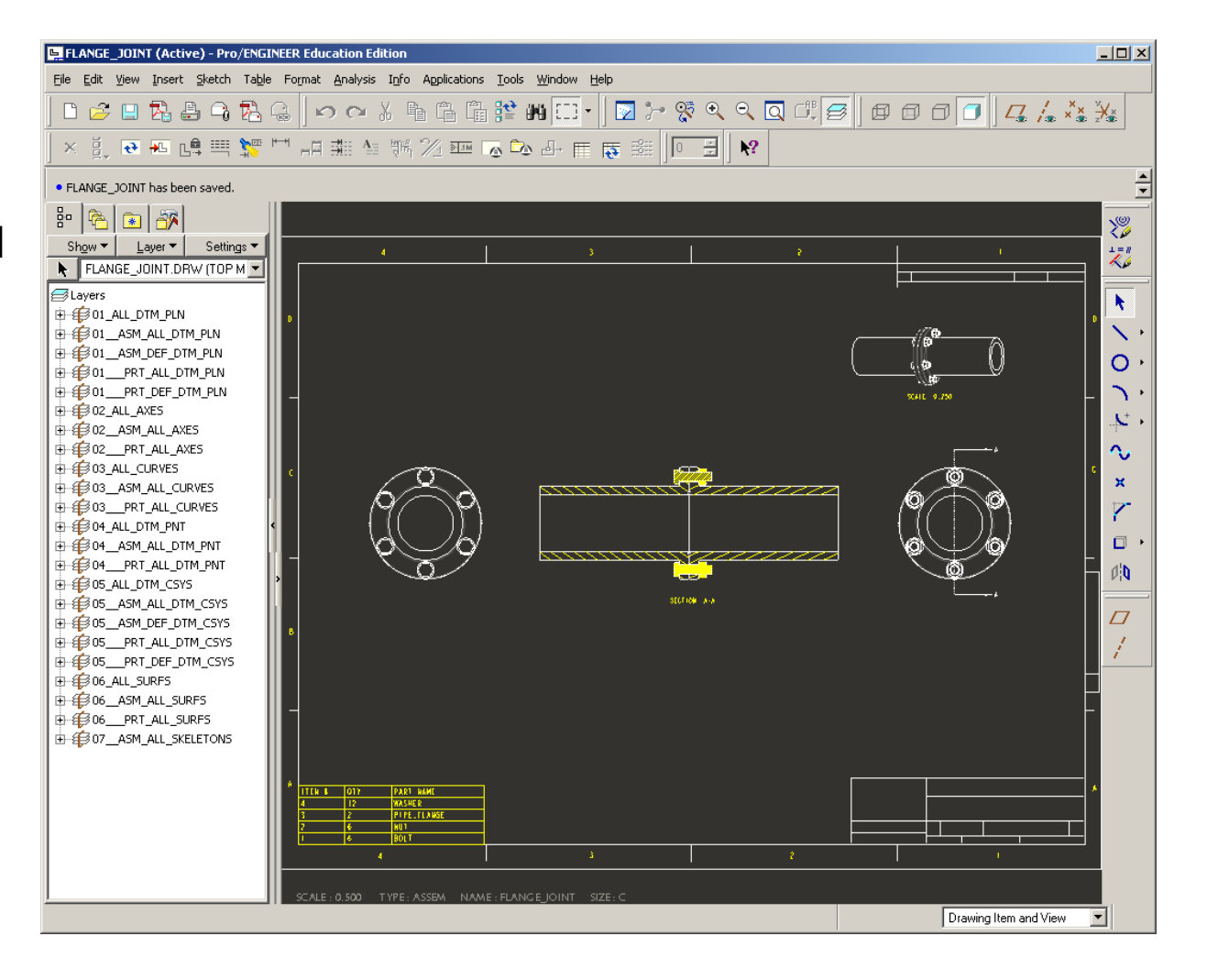

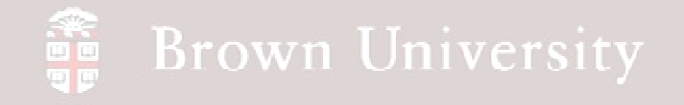

• Add Bill of Materials

#### balloons

- Table > BOM Balloons
- Click on BOM table in

lower left

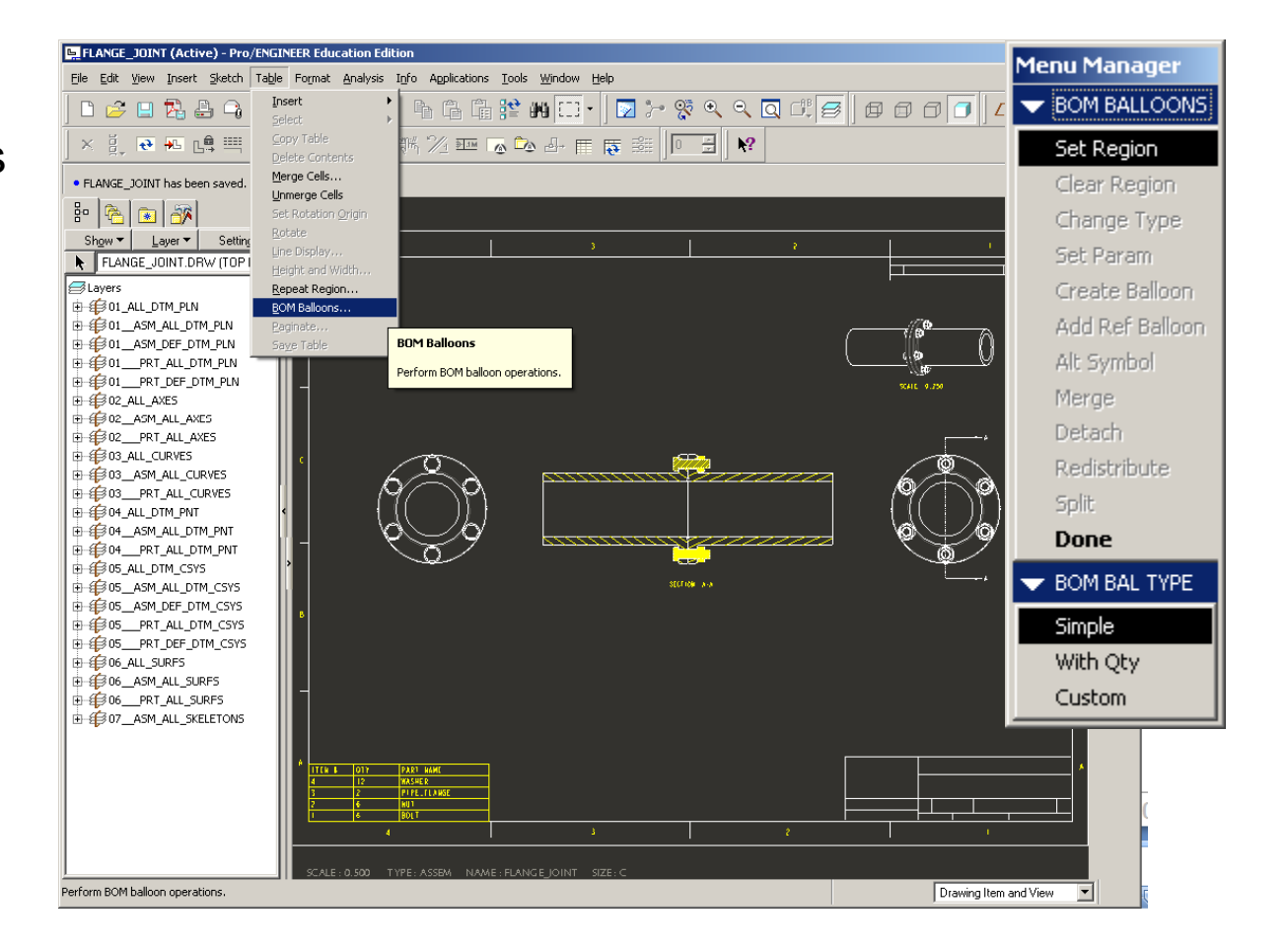

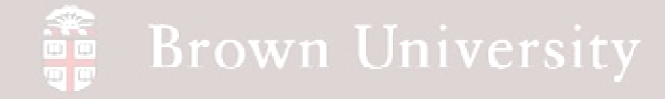

• Add Bill of Materials

#### balloons (cont.)

- Create Balloons
- Show All
- Arrange balloons so they

make sense

- Edit Attachment
- Re-arrange

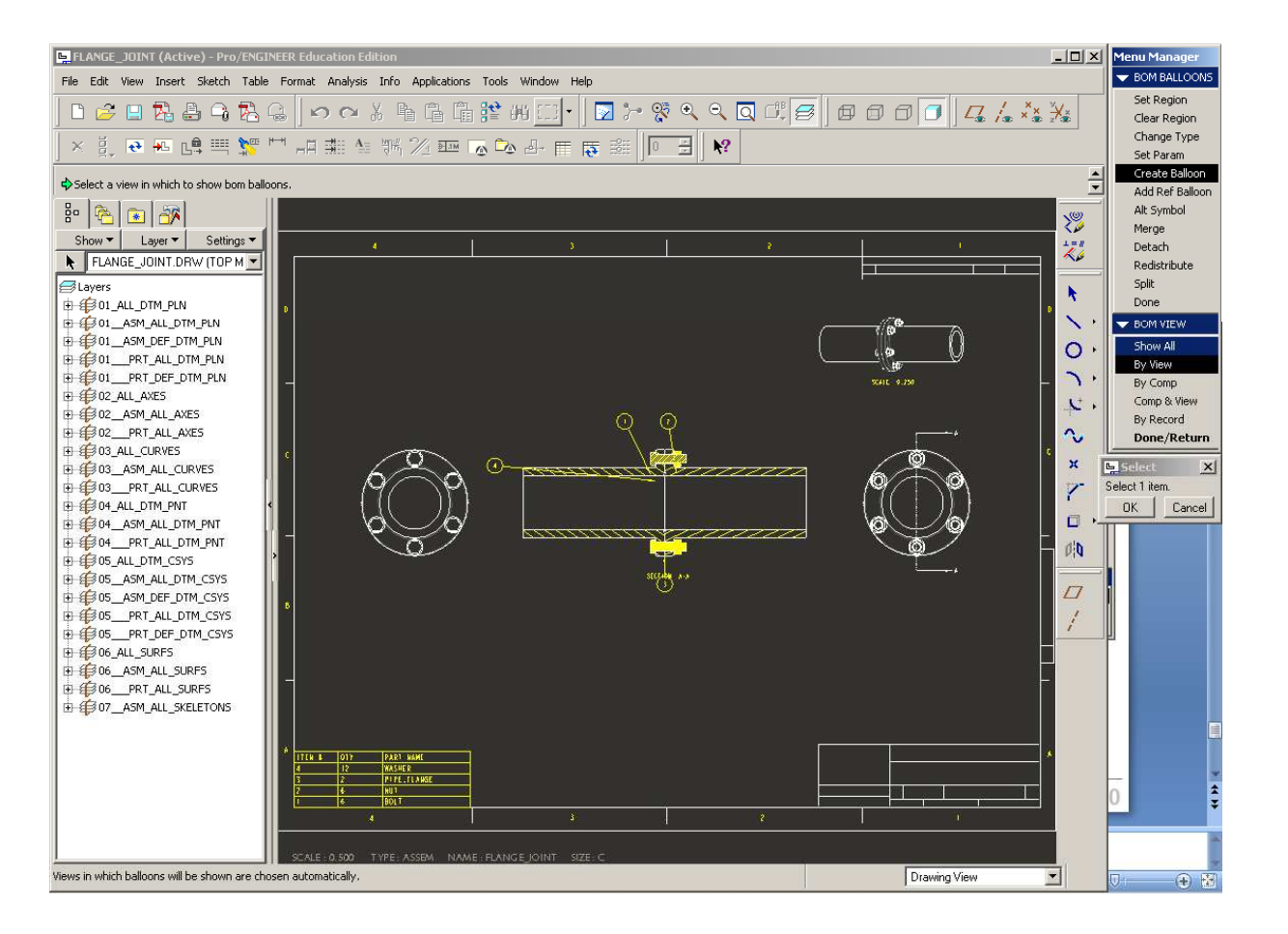

**BCB – Mar. 13, 2012**

# EXERCISE - Assembly Drawing

- Create a second sheet
- for the exploded view
	- Insert > Sheet

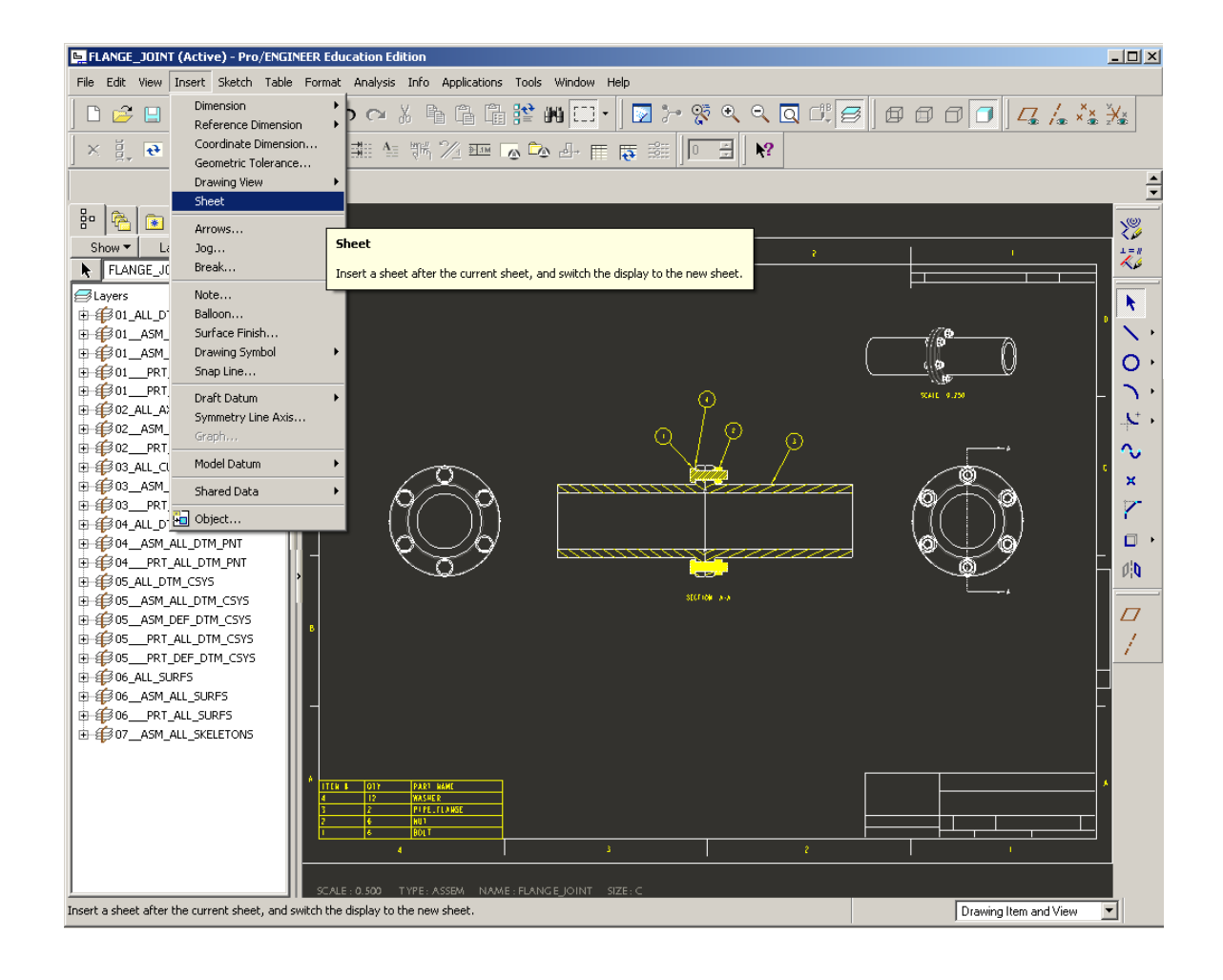

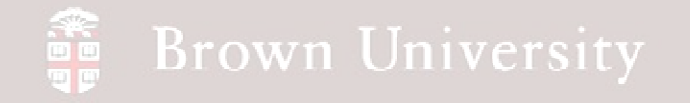

• Set View Display and

show BOM balloons

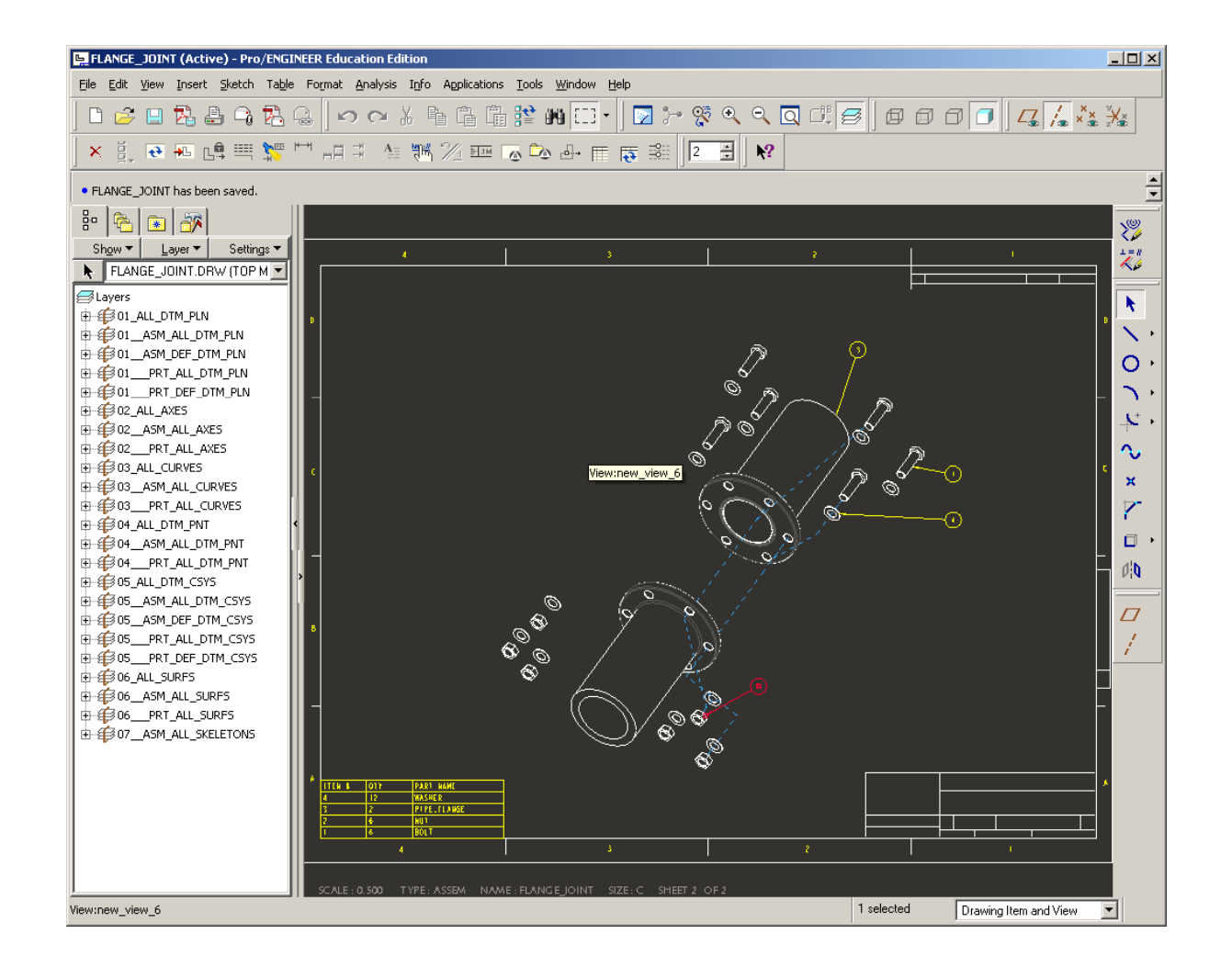

**BCB – Mar. 13, 2012**

### Simplified Representations

- Simplified Reps allow for the management of large assemblies
- Components can either be included, excluded or reduced in the amount of information they contain

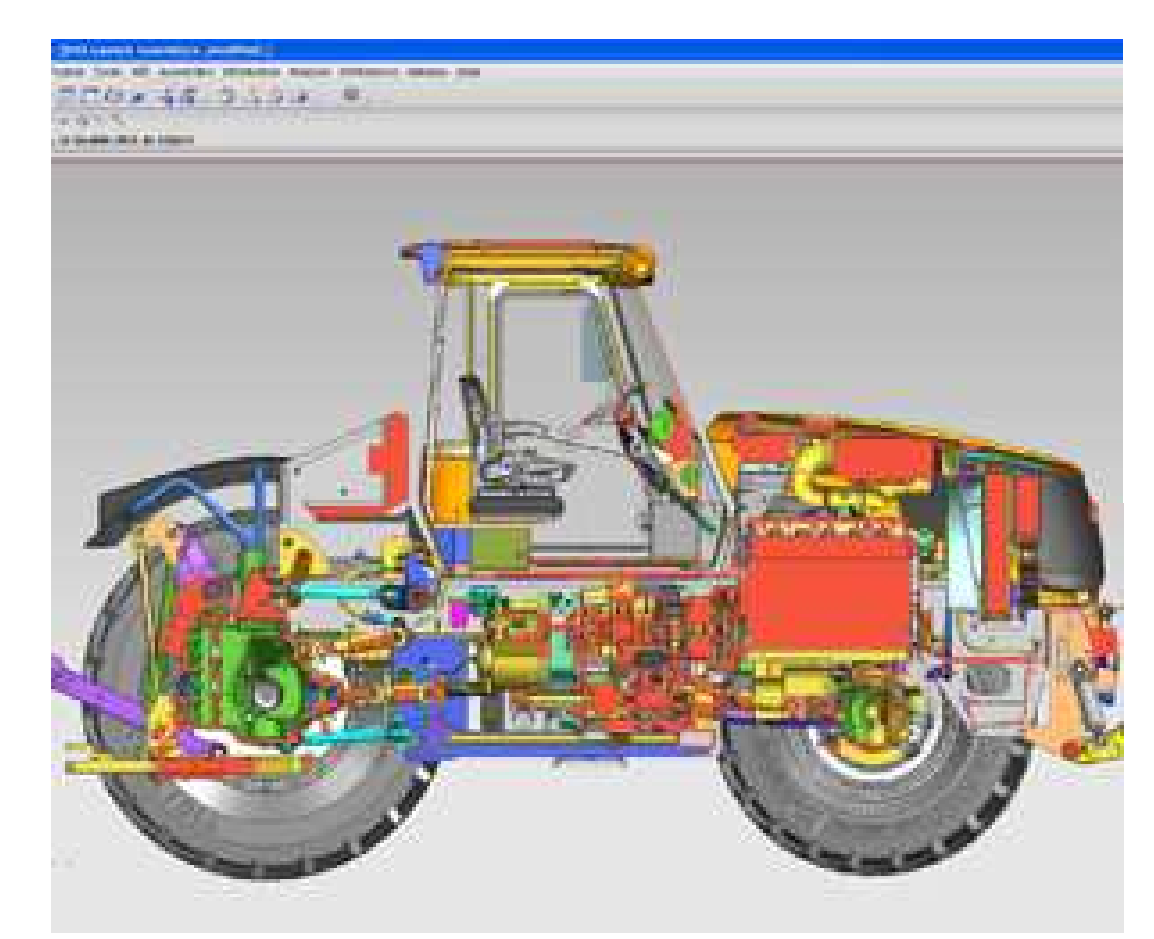

http://www.designnews.com/photo/48/48453-CA6432043\_A.jpg

### Simplified Representations

Types of Simplified Representations

More System **Resources** 

- Master Rep Fully featured and detailed parts
	- Geometry Rep Will show modifications to assembly features, but not part features
- Graphics Rep No changes reflected, basically just a place holder
- Symbolic Rep Just a point

Less System **Resources** 

 Representations can be applied to the whole model or to individual components

See help file for more details on each Rep type

# EXERCISE - Simplified Representations

Create a Simplified Rep with all types of representations

- Click View Manager
- Click Simp Rep tab
- Click New button
- Name the new rep,
- "bell\_rep"

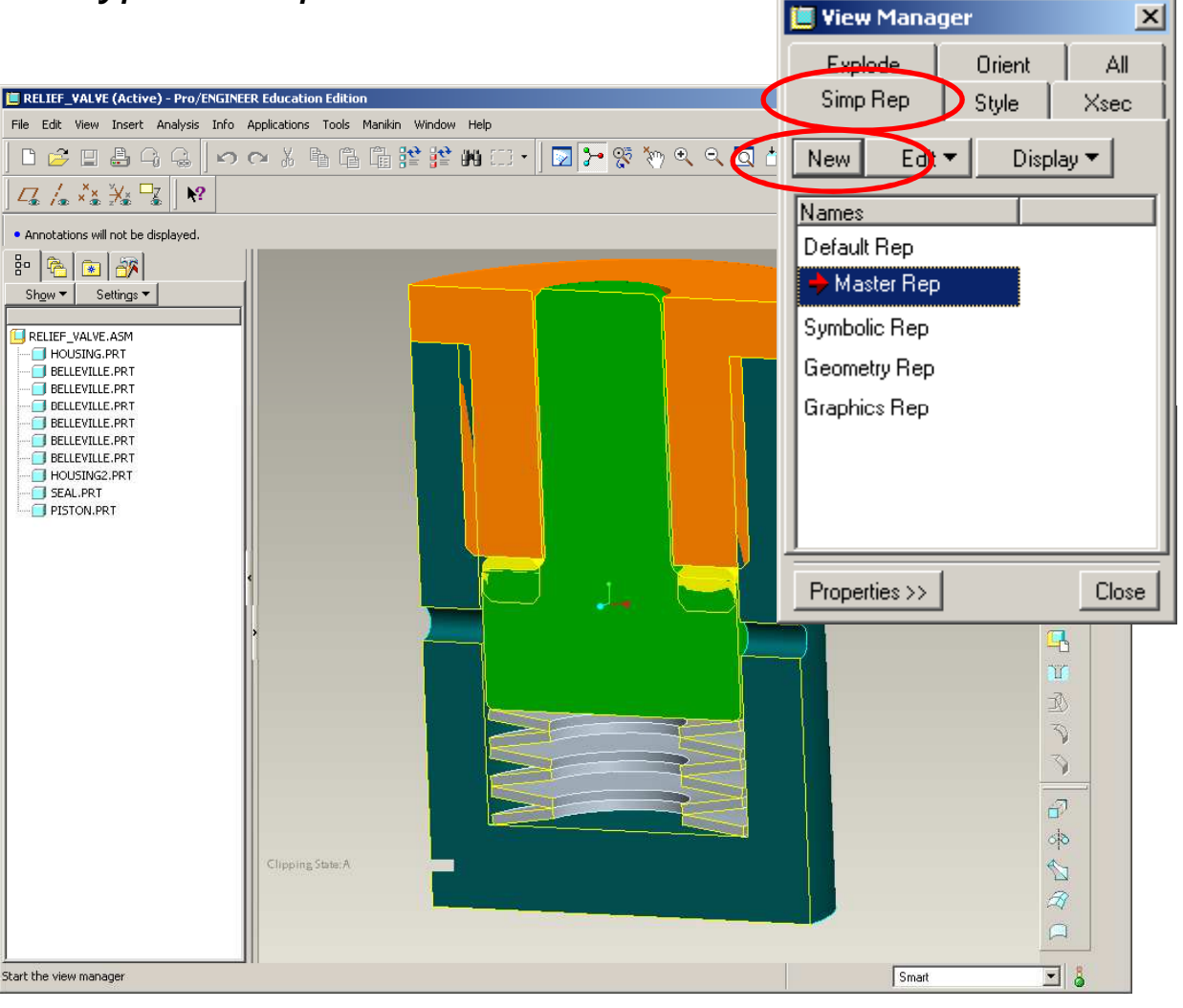

## **SEP Brown University**

# EXERCISE - Simplified Representations

- Once the new name is entered the edit dialog will launch
- Current rep status of the components in the assembly is listed in the left

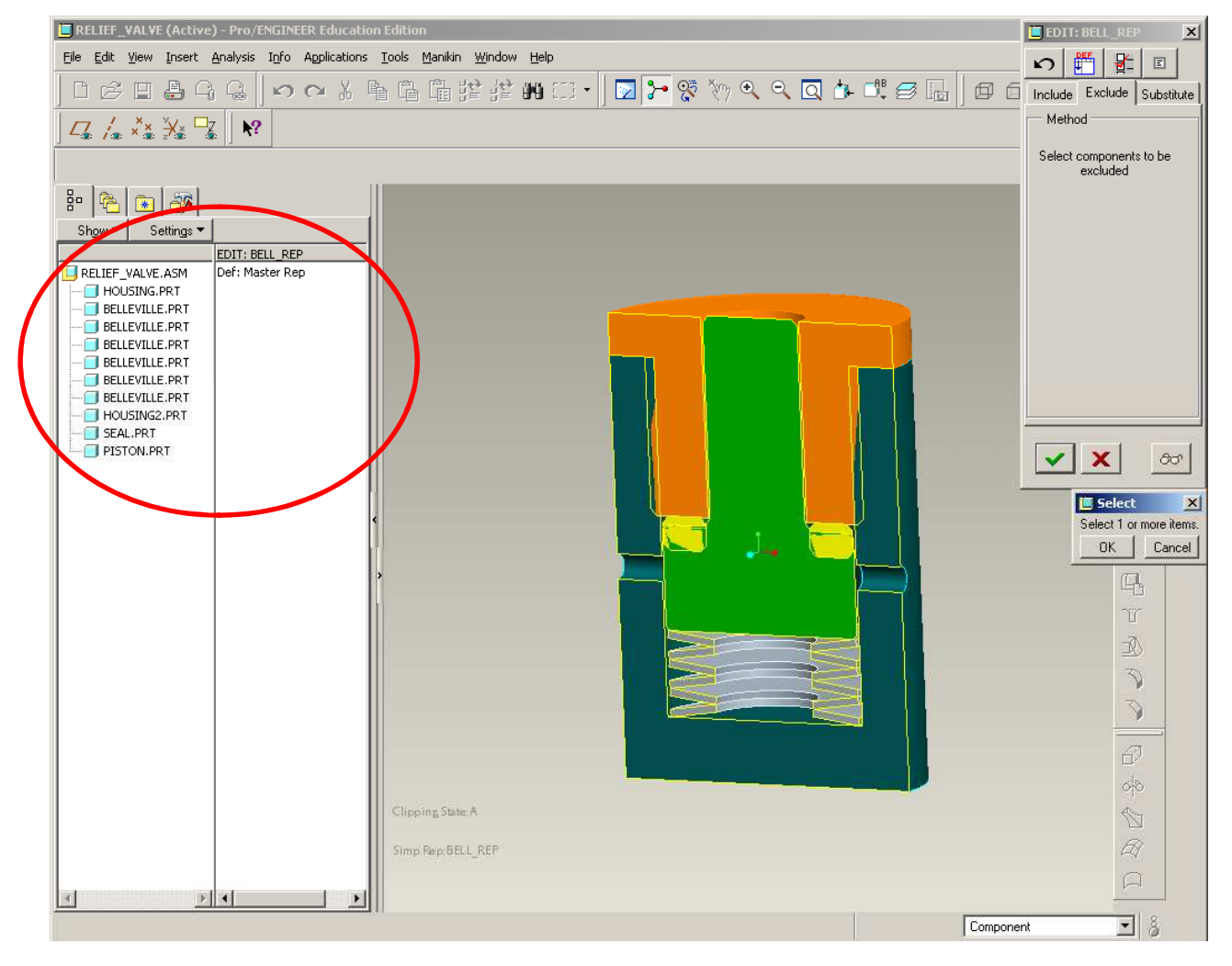

# EXERCISE - Simplified Representations

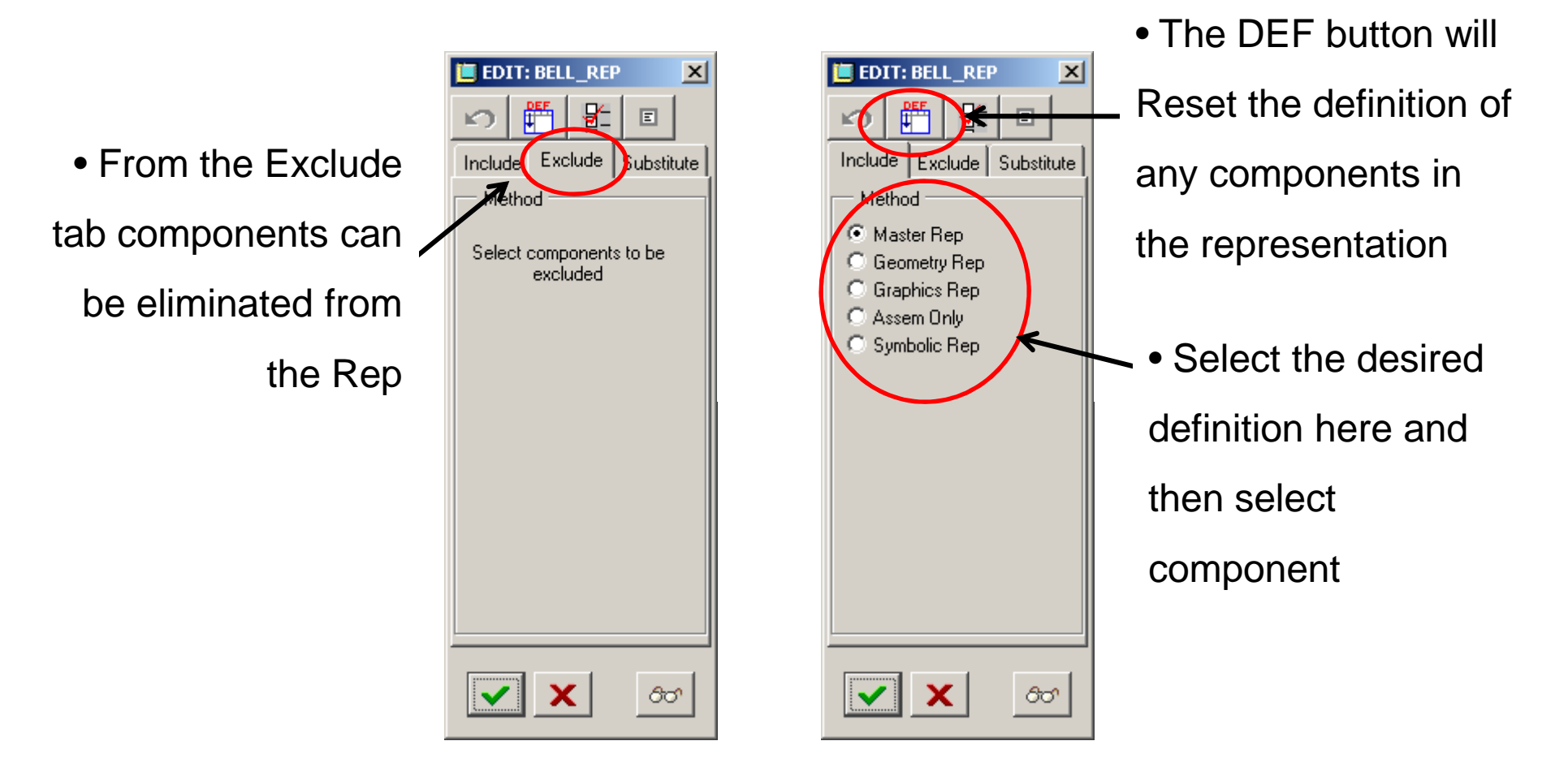

## **SEP Brown University**

# EXERCISE - Simplified Representations

- Create a rep that:
	- Excludes the Bellevilles
	- Set piston to Geometry
	- Set housings Graphics
	- Set the seal to Symbolic

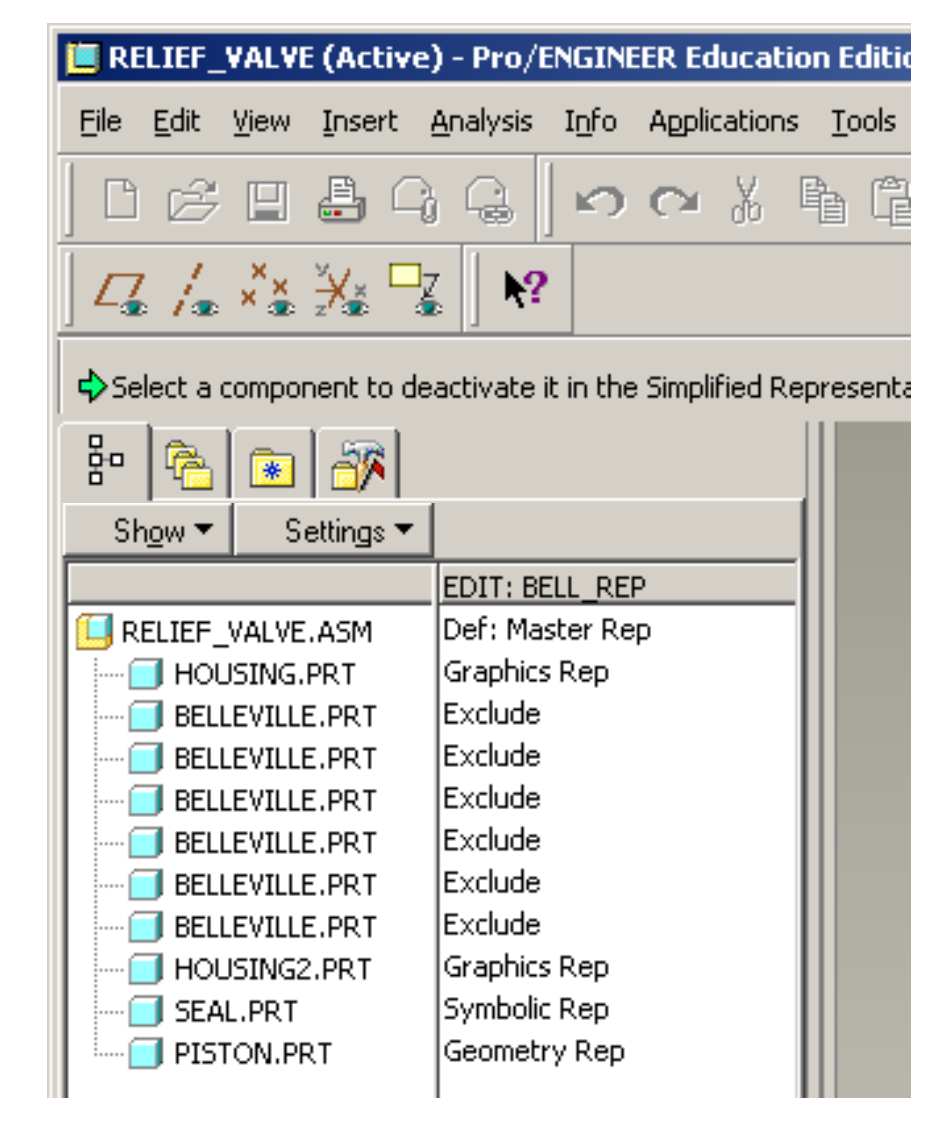

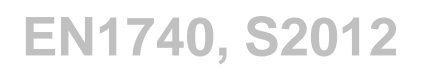

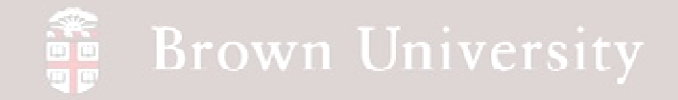

# EXERCISE - Simplified Representations

• Done

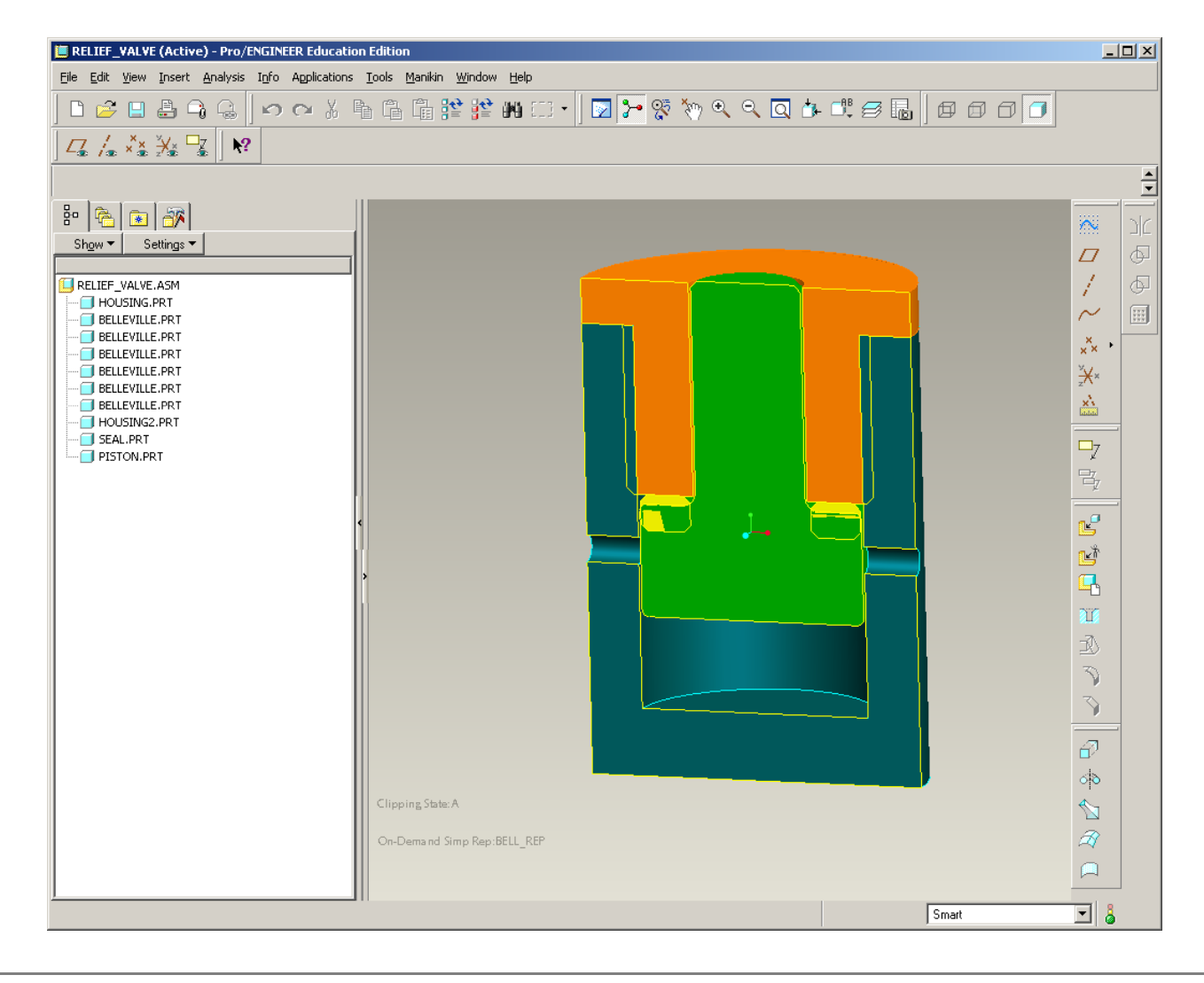

**BCB – Mar. 13, 2012**

### Critical To Function Dimensioning (CTFD)

**The drawings we've encountered in class have been relatively simple….**

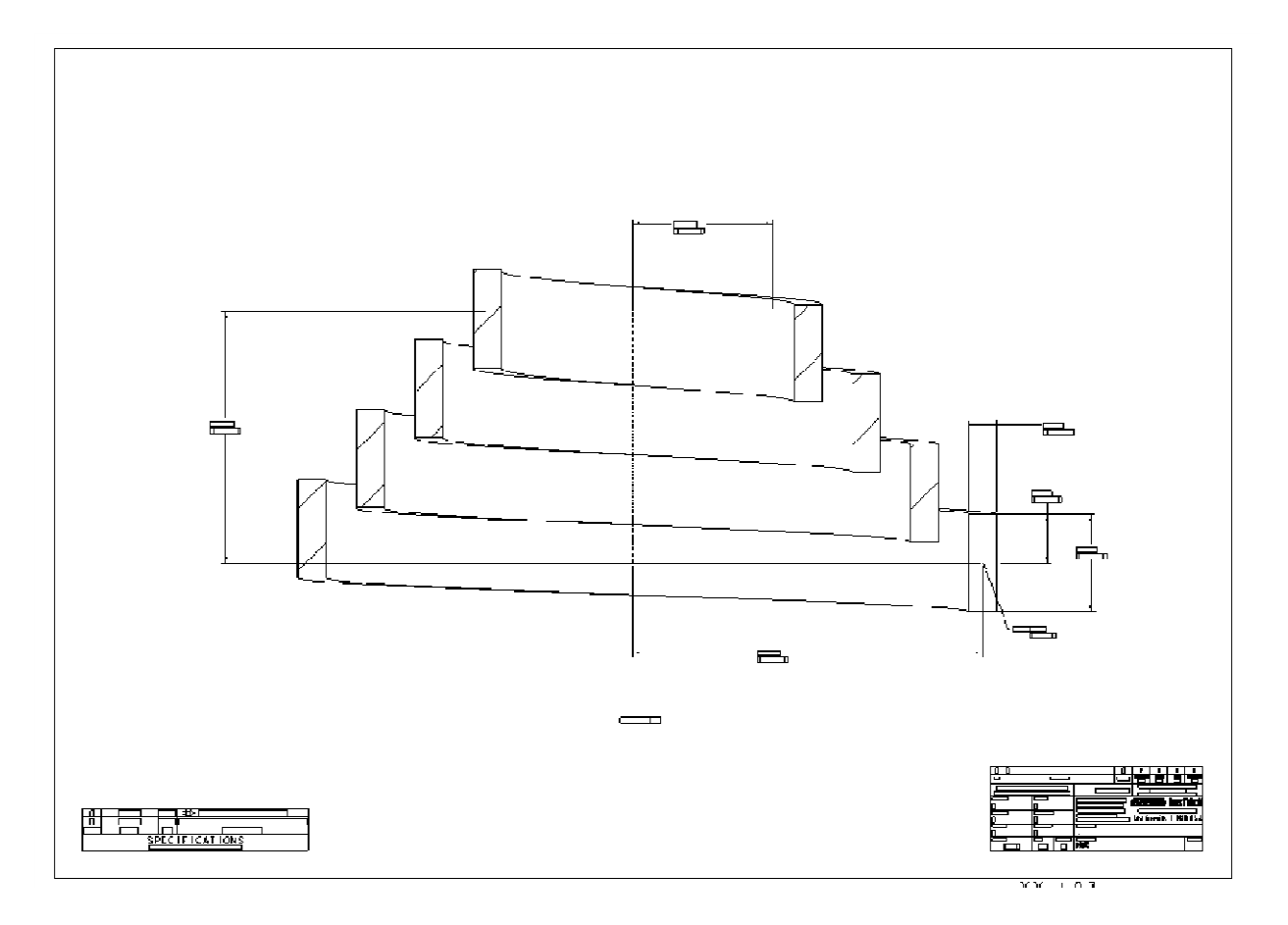

**BCB – Mar. 13, 2012**

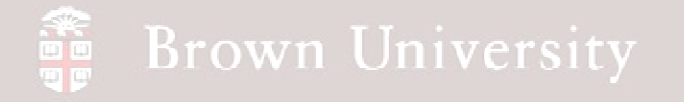

### Critical To Function Dimensioning (CTFD)

**…but what if you had to dimension this?**

## Critical To Function Dimensioning (CTFD)

**CTFD style allows the 3D CAD model plus the 2D drawing to completely define geometry**

Advantages:

- Simplifies 2D drawings
- Reduces amount of time produce documentation
- Draws out immediately what's important

Disadvantages:

- Something becomes critical later, that wasn't immediately noticed
- Discrepancy between 2D and 3D geometry can cause confusion
- Interpreting tolerances can sometimes lead to misinterpretations

## Critical To Function Dimensioning (CTFD)

#### **What needs to be called out as "Critical To Function"?**

- Any dimension involved in a tolerance stack-up
	- Need for tolerance stack is based on function of component, subassebmly and top level assembly
	- Typically formalized for stacks involving 3 or more dimensions
	- Six dimensions or greater are analyzed statistically
- Dimensions for features that mate with another part
- Any dimension requiring a tolerance that exceeds title-block tolerance
- Process control dimensions
- Dimensions that should be inspected for qualification

**This does require some experience, but is a big time saver in the end.**

## Critical To Function Dimensioning (CTFD)

**Required information to use CTFD dimensioning**

- Statement indicating 3D and 2D completely define geometry
	- Should also specify tie-break (usually CAD wins)
- Default tolerances
	- Premium tol's are those shown on print
	- Dimensions shown without tol's adhere to title block tolerance guide
	- Industry standard for everything else
	- There are a few variations to this theme

#### **Brown University** 。<br>画画<br>画画

#### **Text**

- There are a number of situations where text needs to modeled directly onto a component
	- Safety warning
	- Patent ID
	- Model number
	- Government Certification (e.g. REACH)

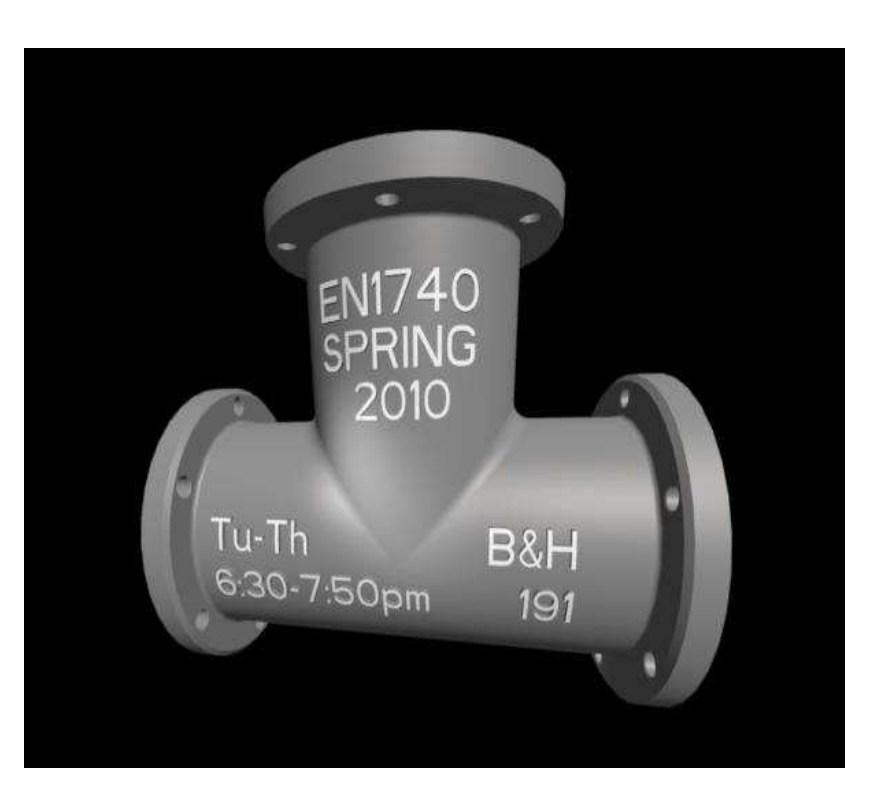

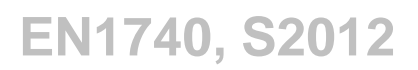

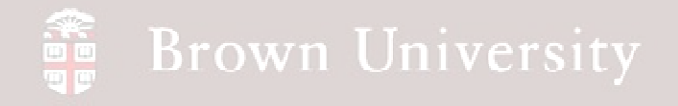

# EXERCISE - Text

- Get battery.prt from
- Supporting Materials page and

open

- Create a new Sketch feature on the TOP datum
- Sketch > Text…

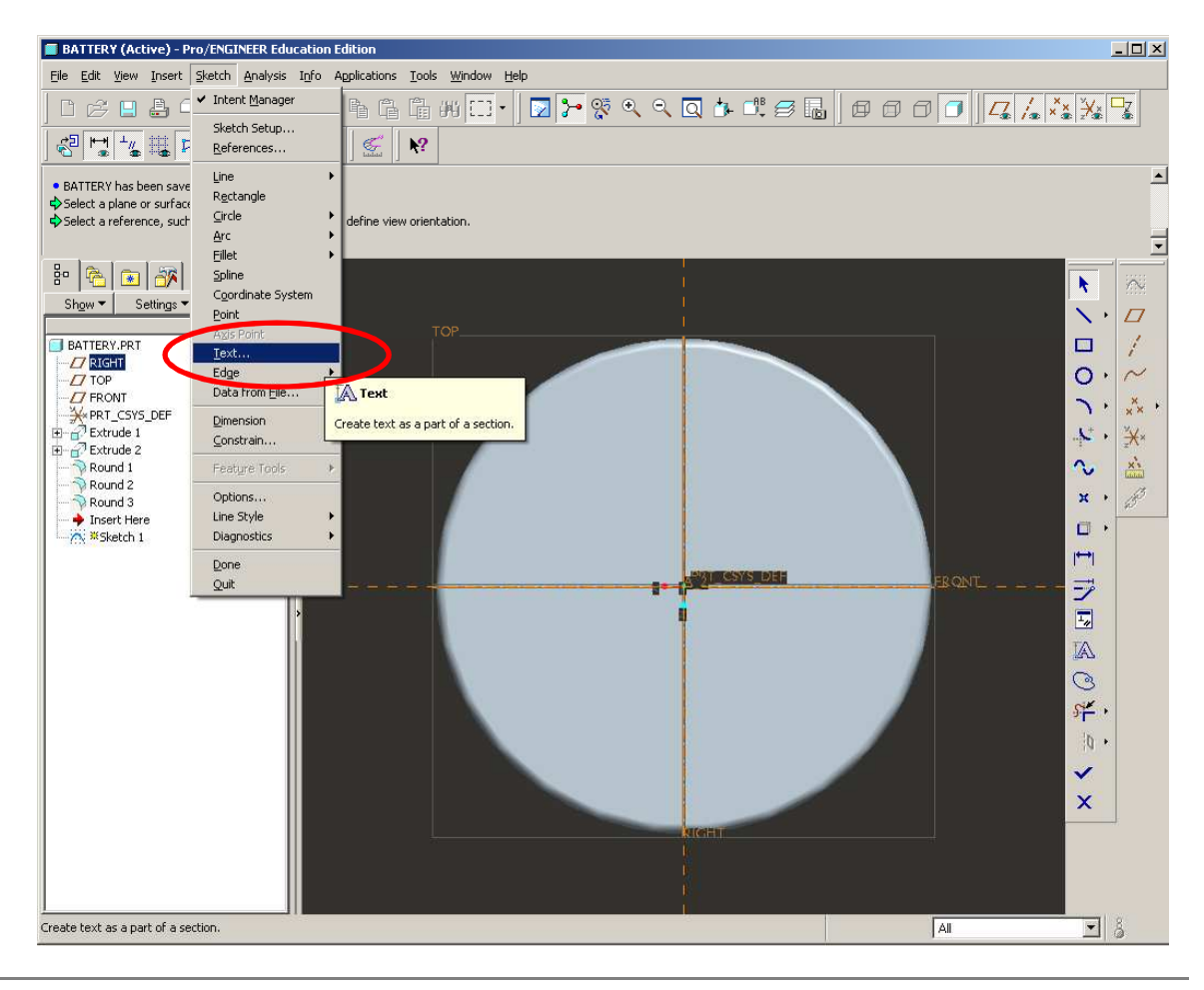

# EXERCISE - Text

- Draw a line indicating height of text and relative positio
	- NOTE: Create line from

bottom to top

- Text dialog will launch
- Enter a "+" sign
- Click OK
- MMB to finish

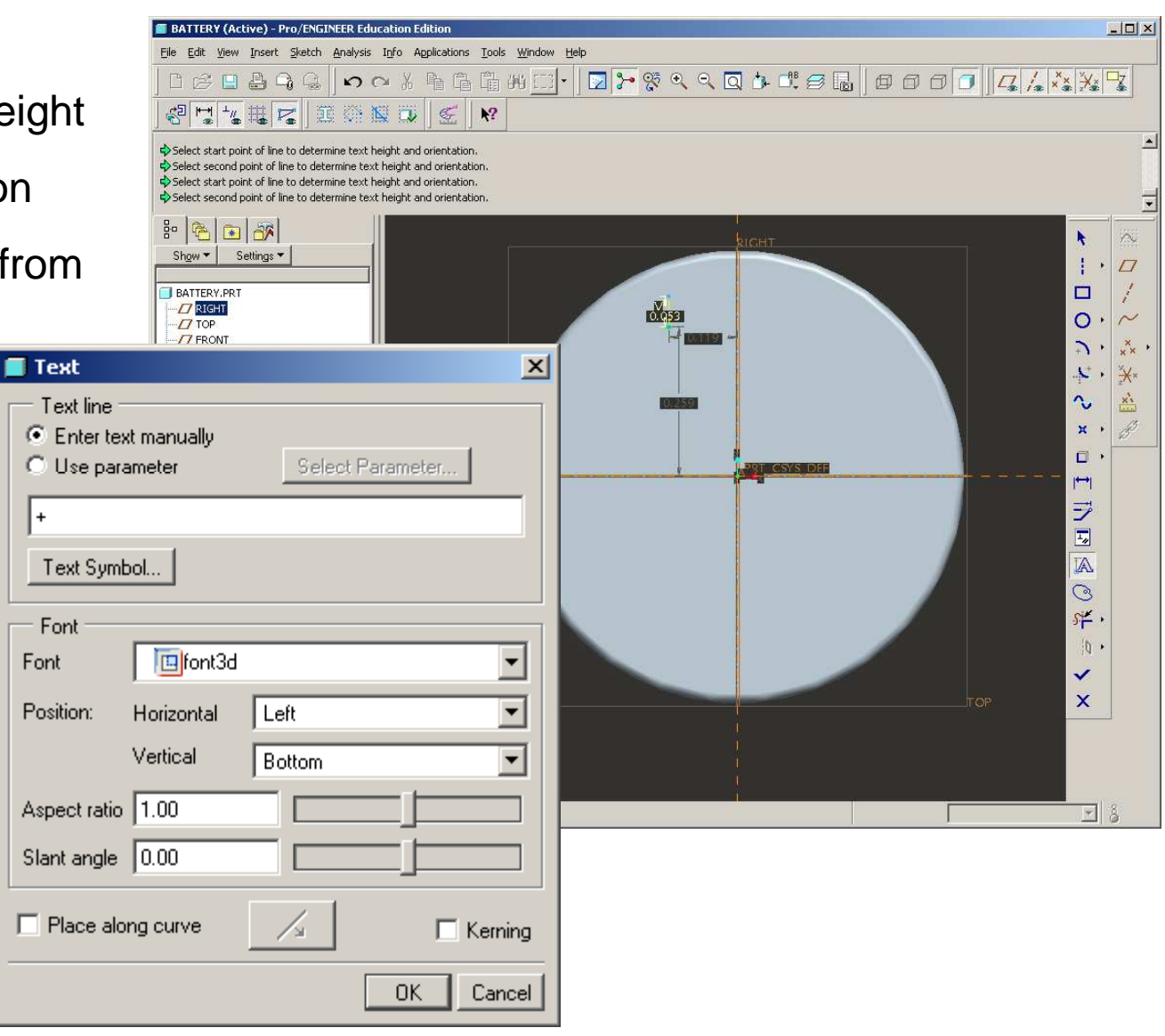

**BCB – Mar. 13, 2012**

## **SEP Brown University**

# EXERCISE - Text

- Re-size plus sign
	- .250 text size
	- .047 over from center
	- .150 up
- Click Done

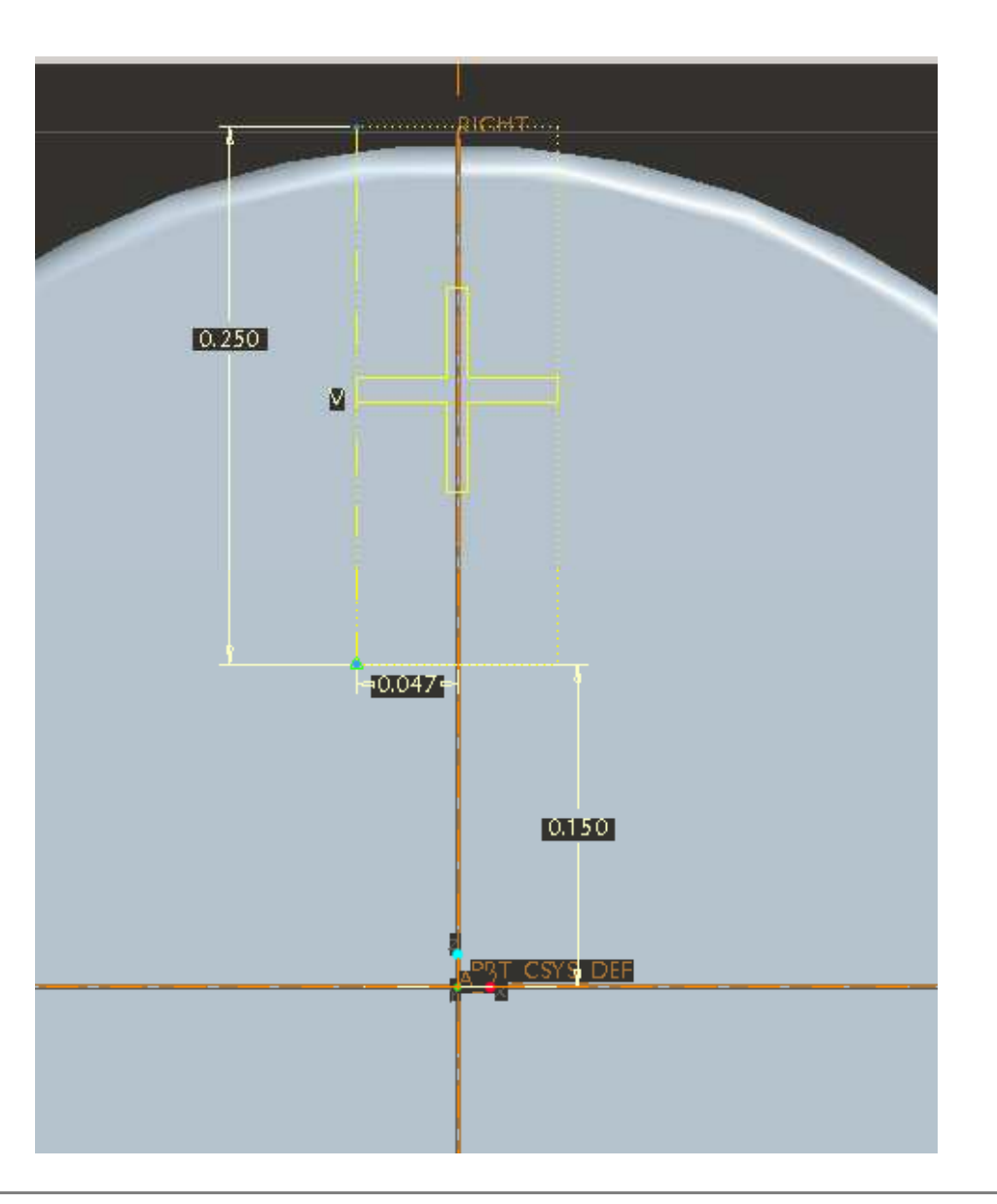

**BCB – Mar. 13, 2012**

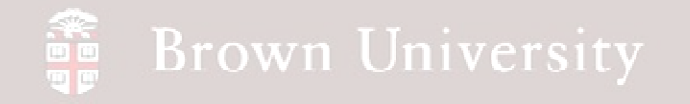

## EXERCISE - Text

• Use the Text sketch to create

an .005 deep cut

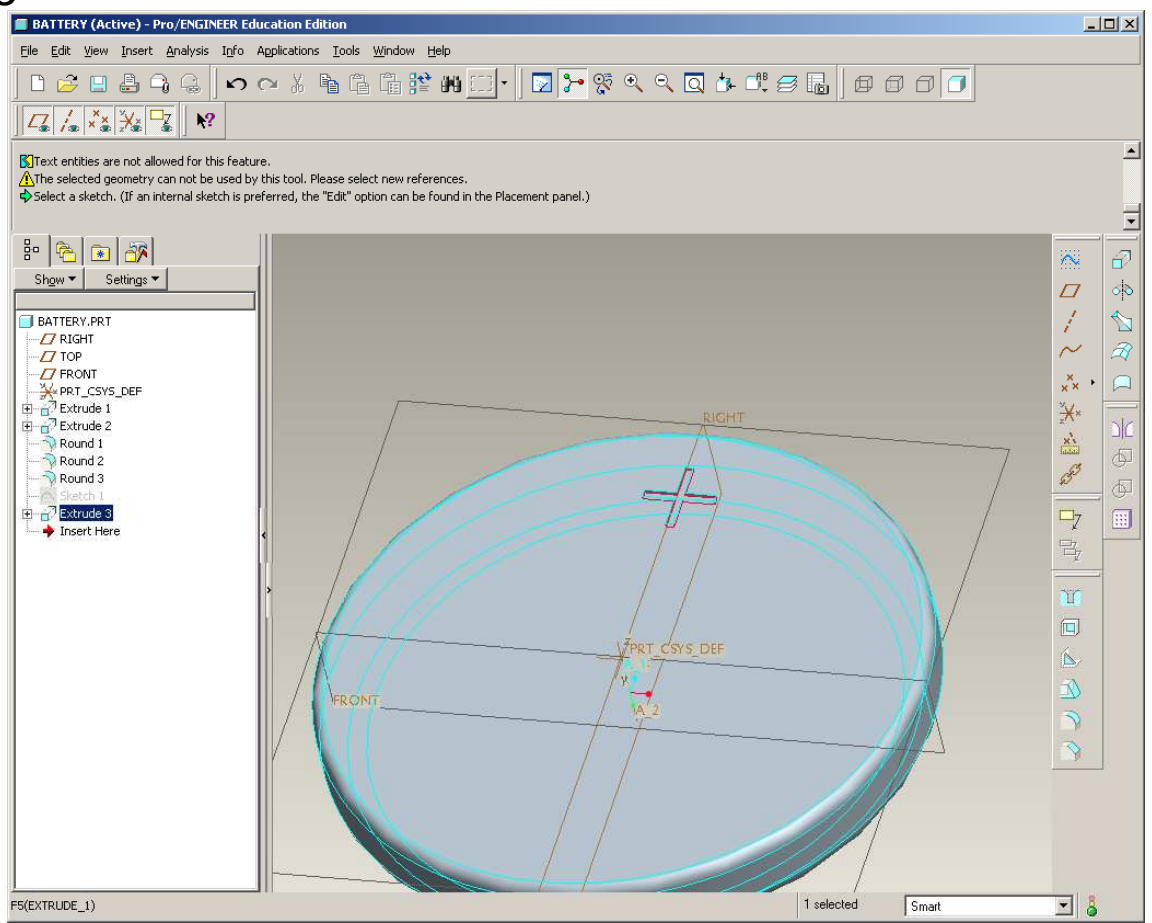

**BCB – Mar. 13, 2012**

# EXERCISE - Text

- Repeat the process to create the "LITHIUM BATTERY" label
	- Text height .045
	- .100 from center to bottom of text
	- .280 over from center
- What if the text weren't straight?

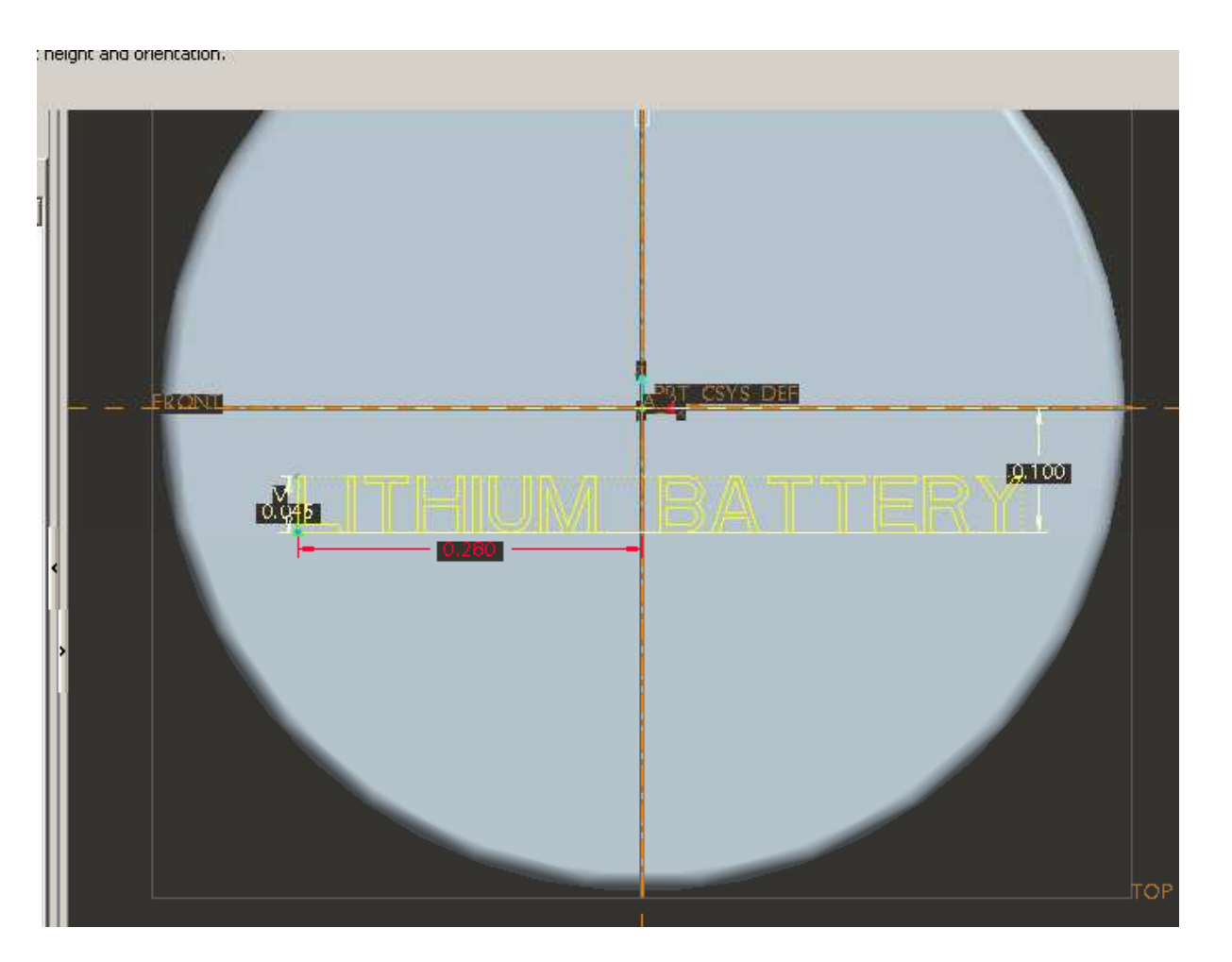

# EXERCISE - Text

- Sketch the following arc section
	- 80deg angle

symmetric about center

• R.275

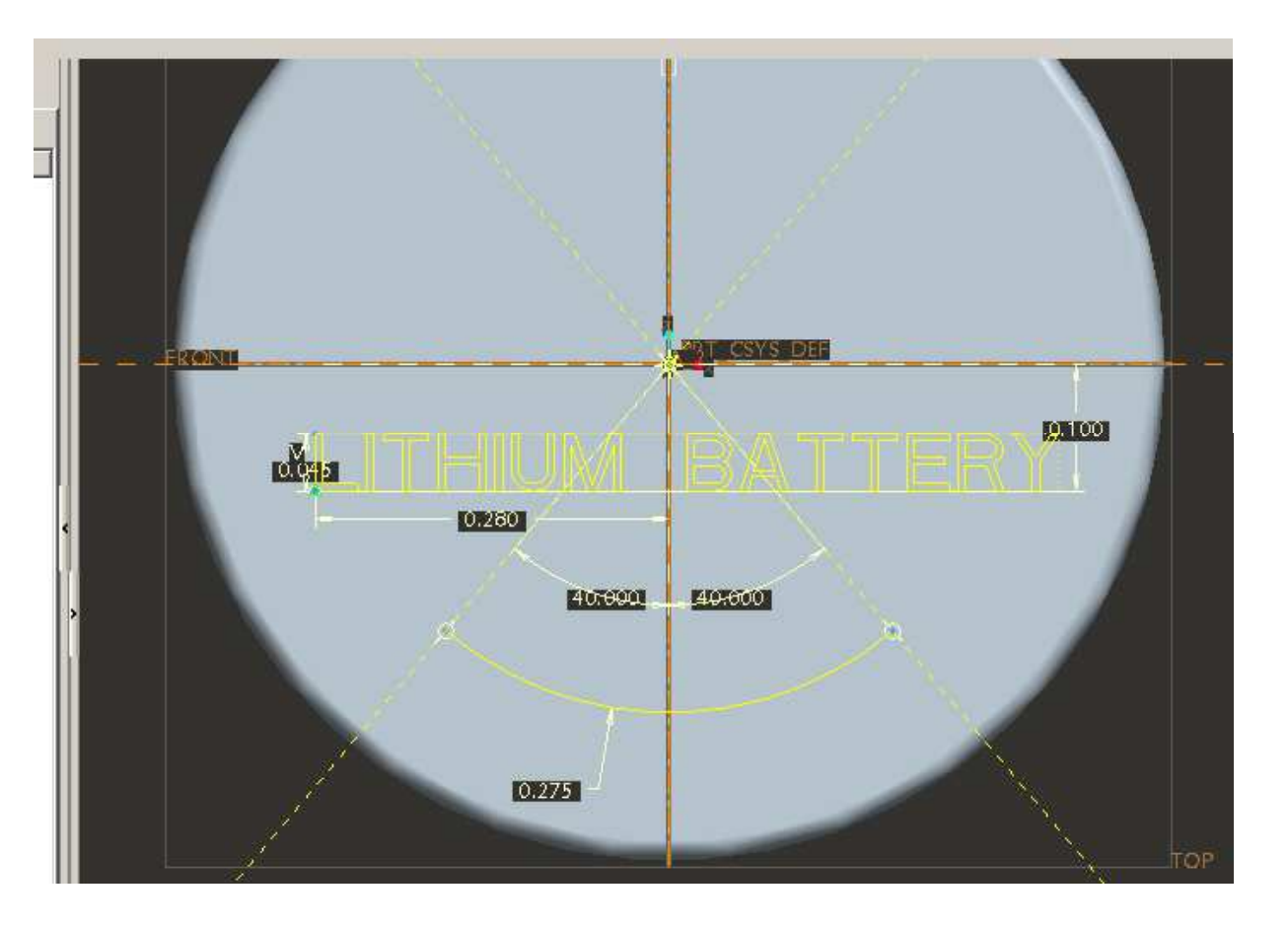

# EXERCISE - Text

• Double click on text label

to bring up Text dialog

• Check "Place along curve"

box

- Select arc segment we
- just created
- Click OK on dialog

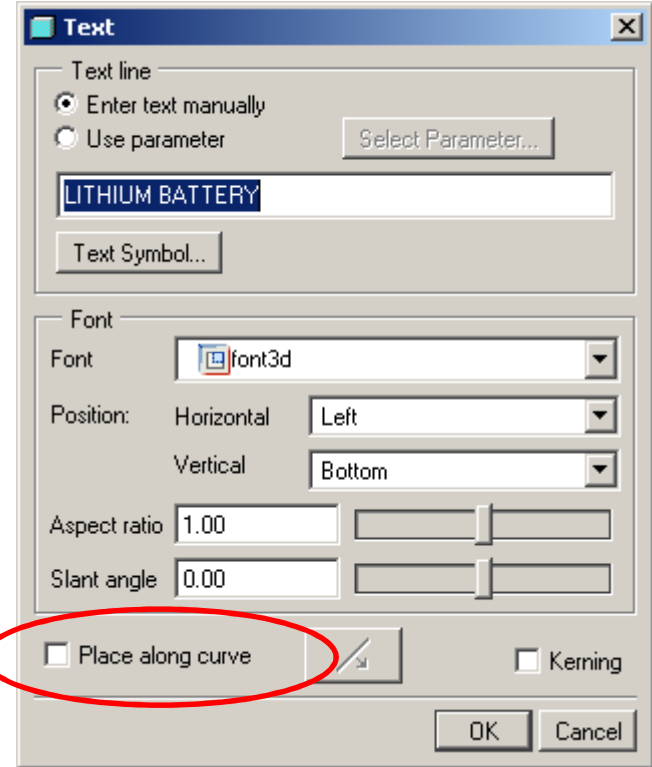

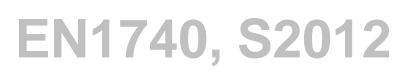

## **SEP Brown University**

# EXERCISE - Text

- Adjust angles to be 73degs. Each (156deg total)
- CHANGE ARC SEGMENT TO CONSTRUCTION
- Click Done

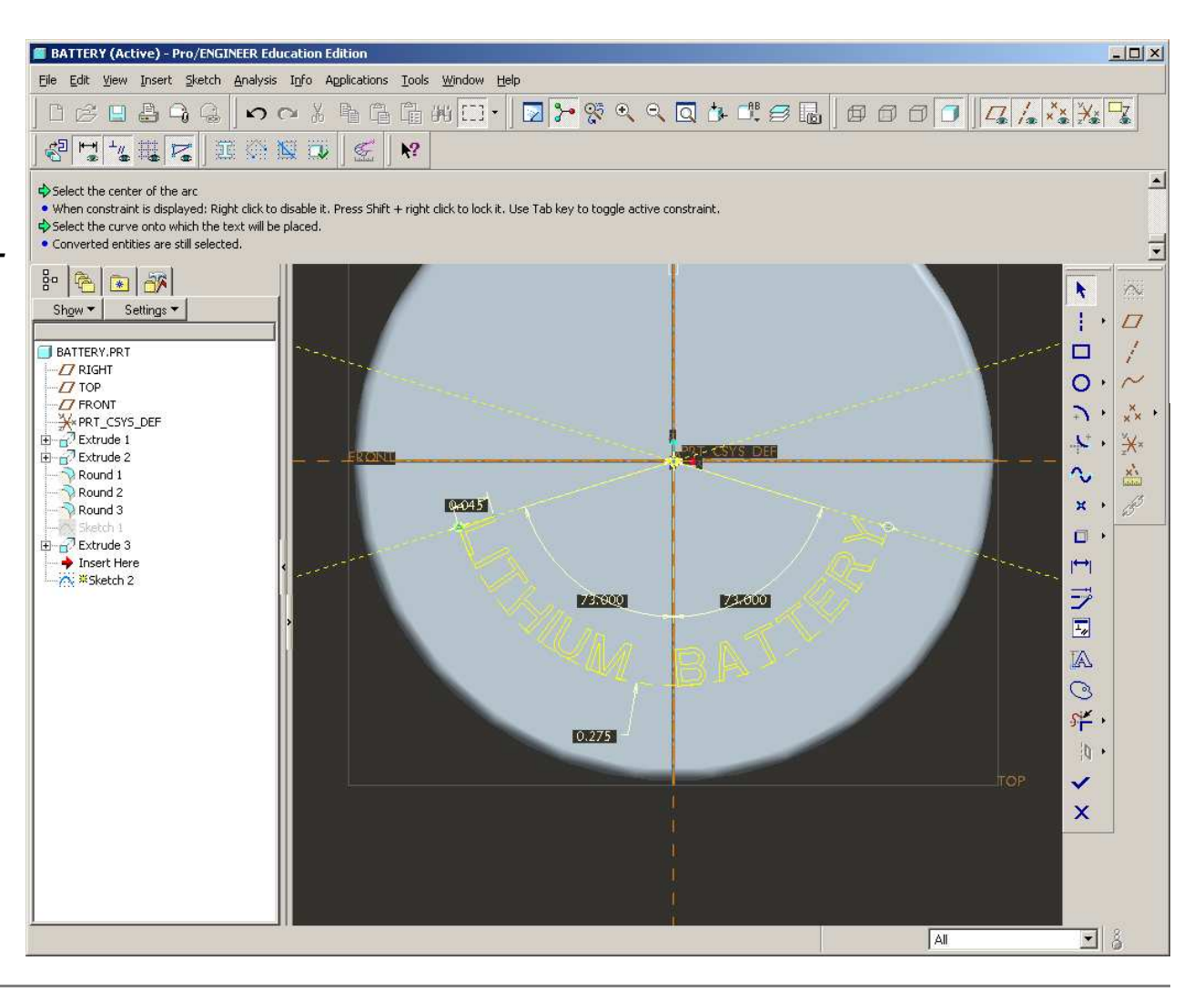

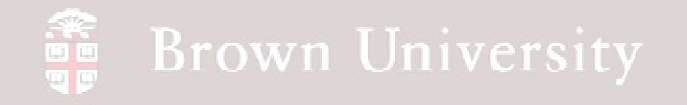

## EXERCISE - Text

• Make a .005 extruded cut

with the Text sketch

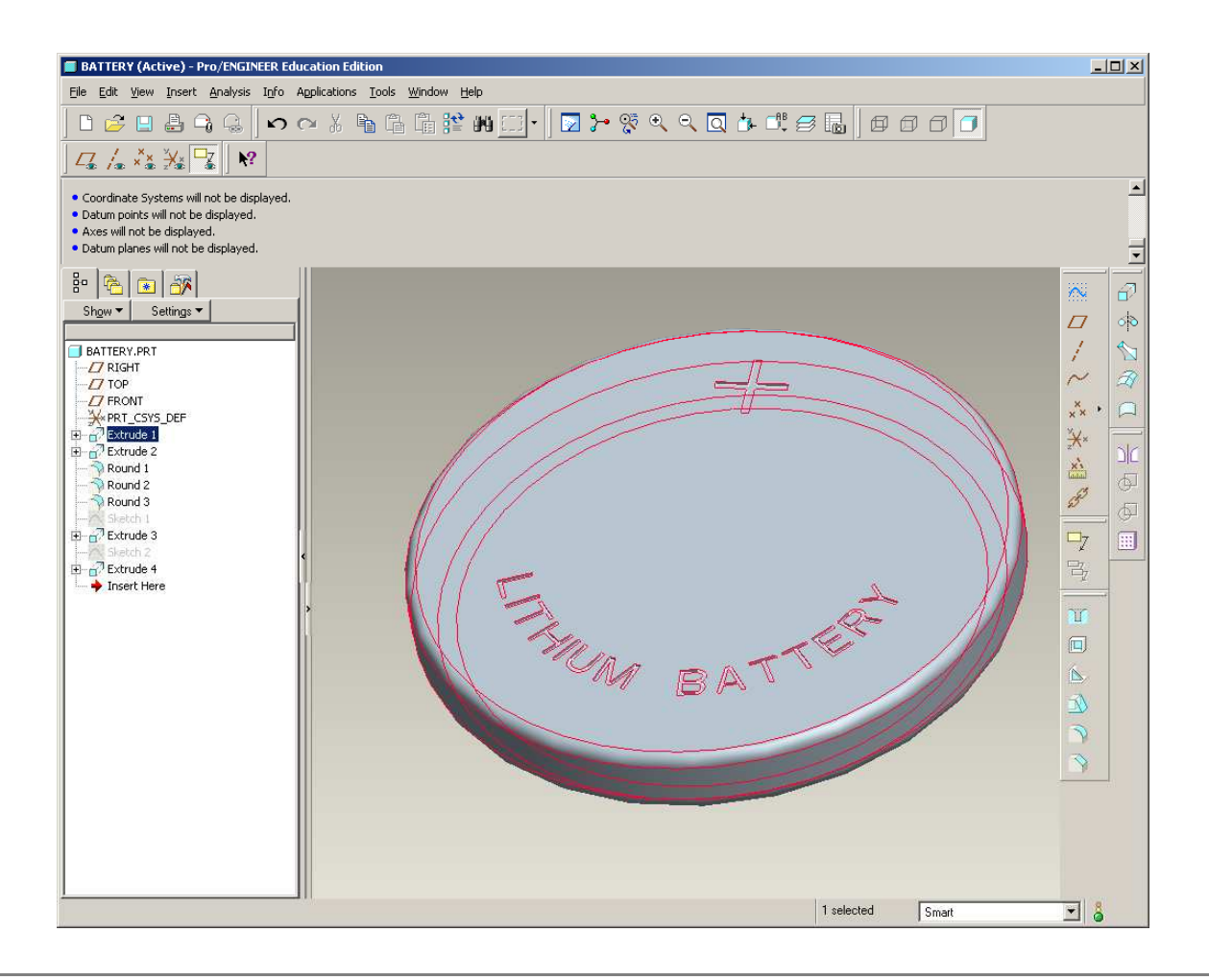

**BCB – Mar. 13, 2012**

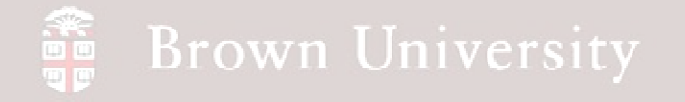

#### Color and Texture - Color

#### Color can be applied to entire component or surface

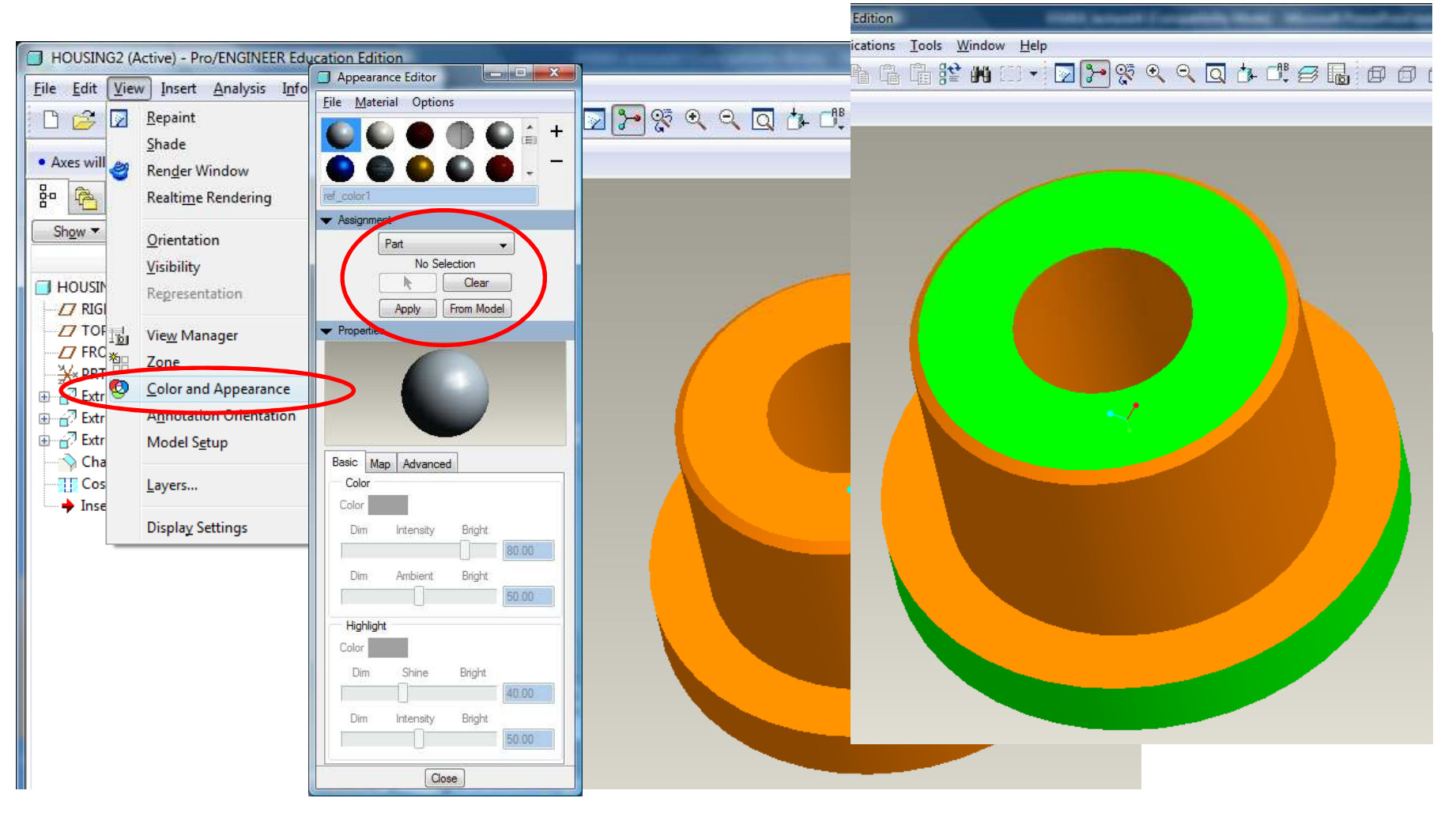

**BCB – Mar. 13, 2012**

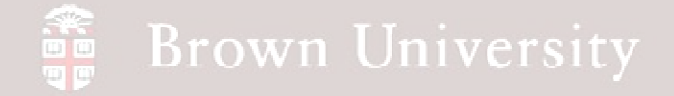

#### Color and Texture - Translucency

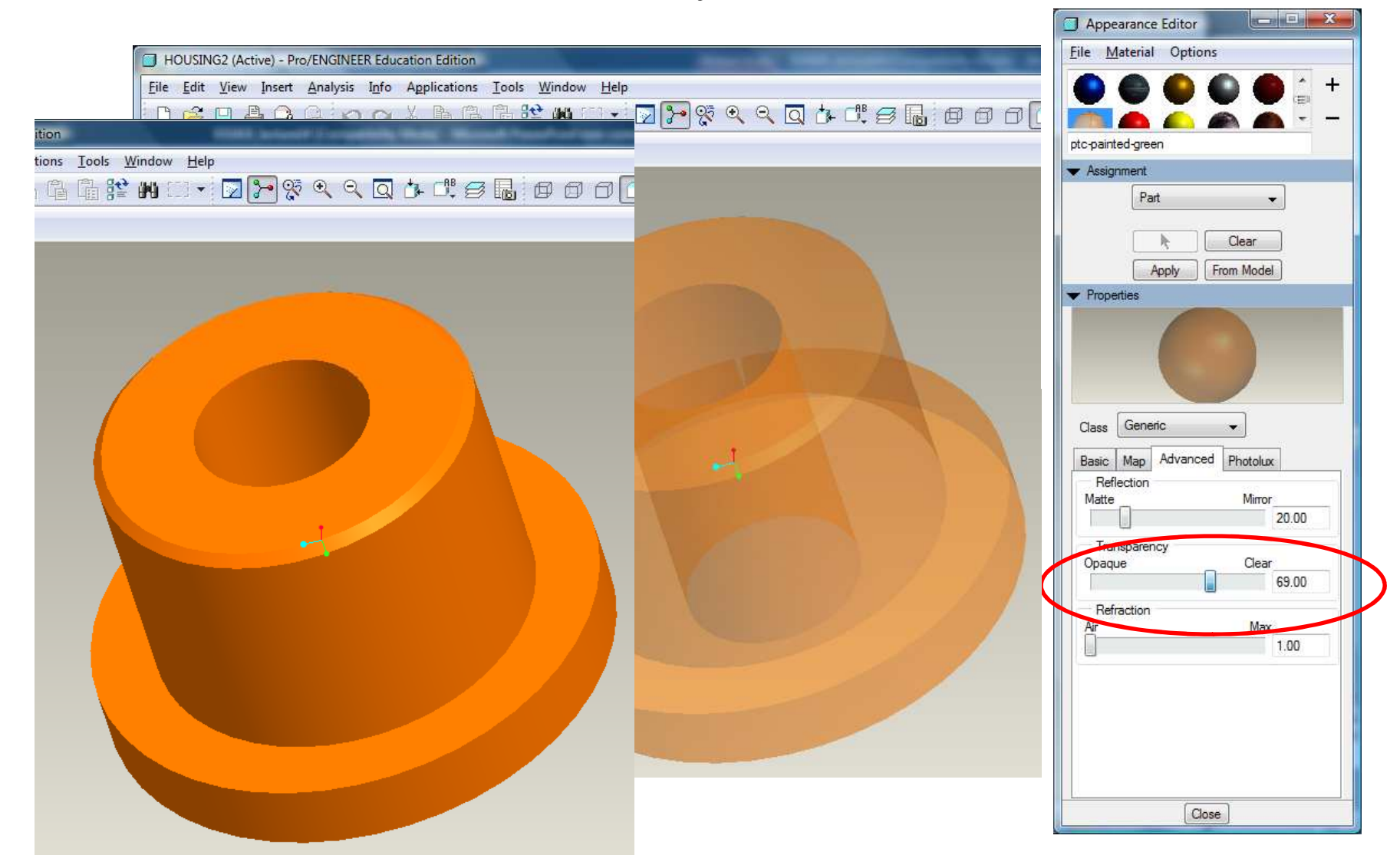

**BCB – Mar. 13, 2012**

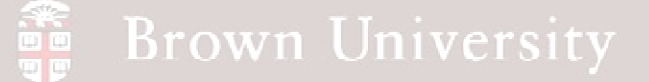

#### Color and Texture - TextureAppearance Editor  $\begin{array}{|c|c|c|c|}\n\hline\n\text{...} & \text{...} & \text{...} \n\hline\n\end{array}$ File Material Options HOUSING2 (Active) - Pro/ENGINEER Education Edition File Edit View Insert Analysis Info Applications Tools Window Help **BRKD-DPTQCQLCBBD D**  $\approx$  **Z** Repaint  $Ctrl + R$ ref color1 Shade  $\blacktriangleright$  Assignment • Select su Render Window Part  $F = \frac{1}{\sqrt{2}}$  $\overline{\phantom{a}}$ **Realtime Rendering** No Selection Show -Clear Orientation Visibility Apply From Model  $\Box$  HOUSIN Representation  $\blacktriangleright$  Properties  $Z$  RIGI  $Z$  TOF  $\mathbb{F}_{\mathbb{F}_2}$ View Manager  $\Box$ FRO Color and Appearance Extr 由 P Extr **Inglation Orientation** ⊕ <sub>D</sub><sup>7</sup> Extr Model Setup Basic Map Advanced  $\Diamond$  Cha Color **TT** Cos Layers...  $\frac{1}{2}$  Inse Color **Display Settings** Dim Intensity Bright 80.00 Dim Ambient Bright 50.00 Highlight Color Bright Dim Shine 40.00 Bright Dim Intensity 50.00

Close **EN1740, S2012**

 $\bm{+}$ 

**BCB – Mar. 13, 2012**

#### Color and Texture - Texture

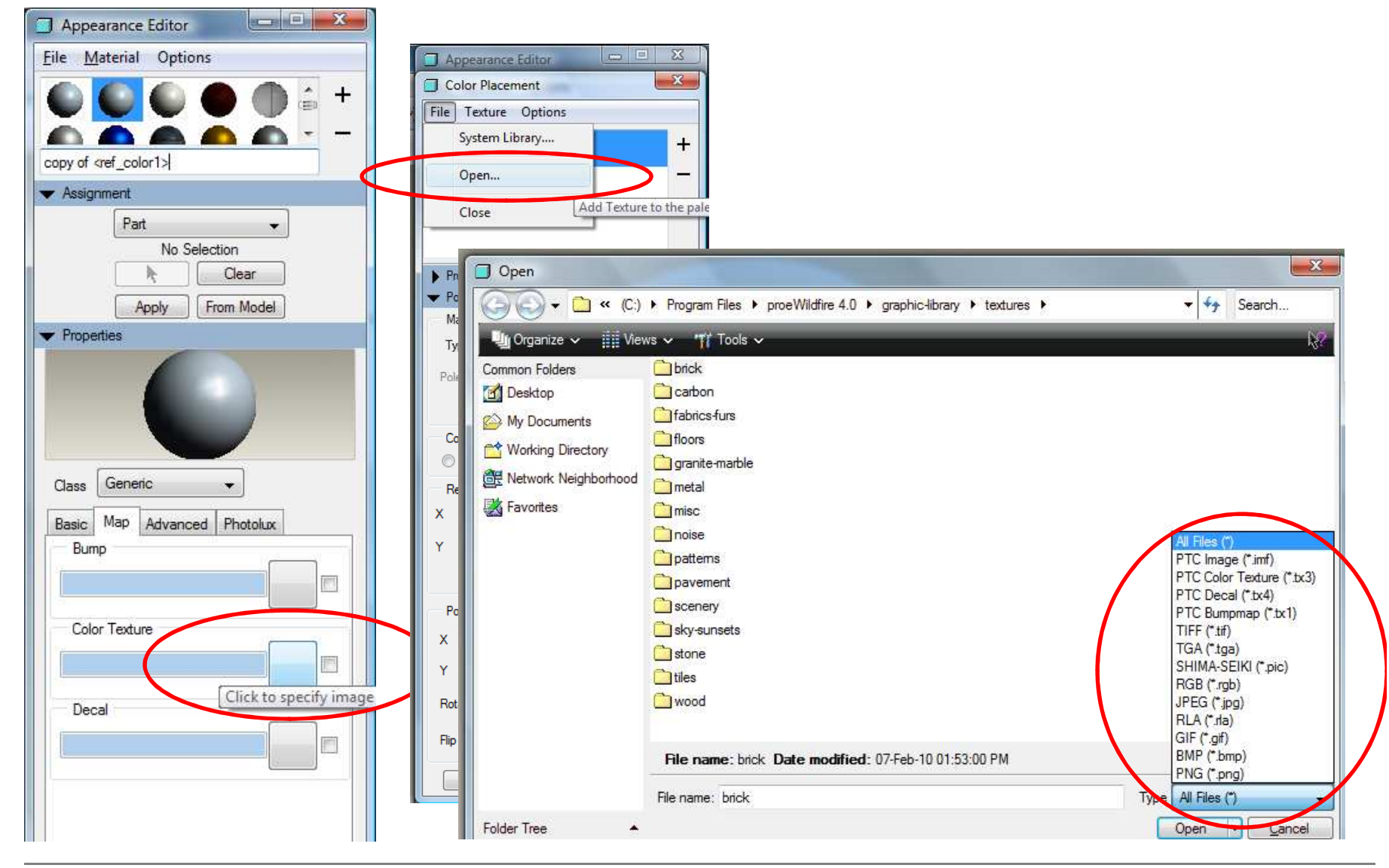

**BCB – Mar. 13, 2012**

#### Color and Texture - Texture

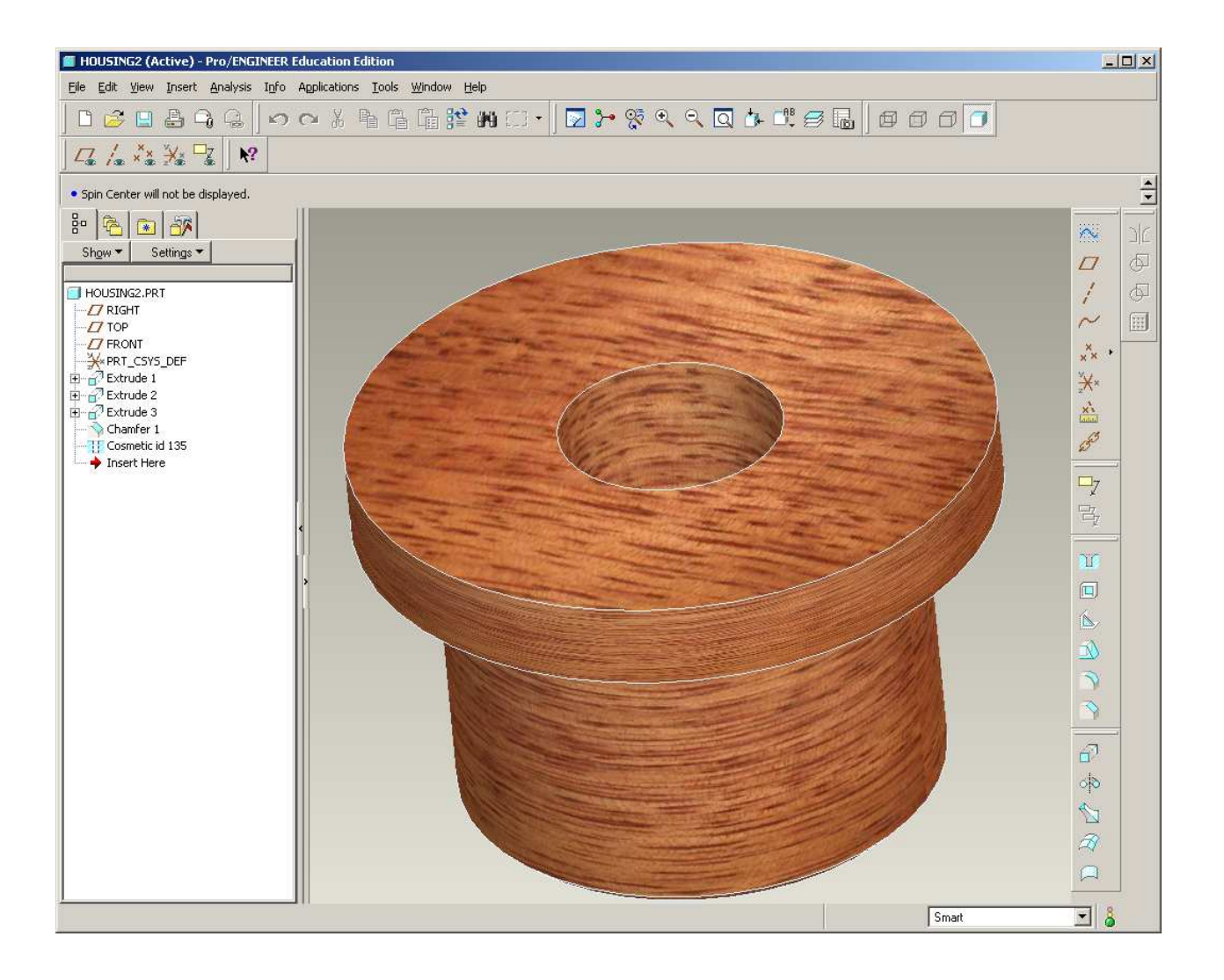

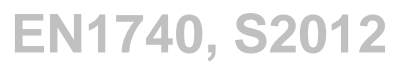